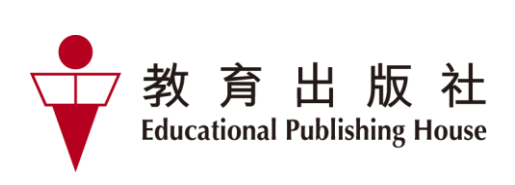

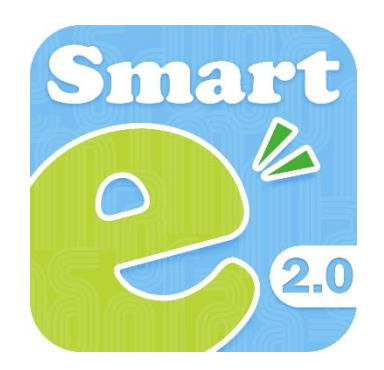

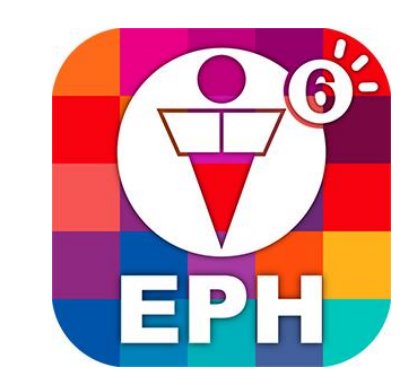

# e-Smart 2.0 & EPH Reader User guide (Student Version)

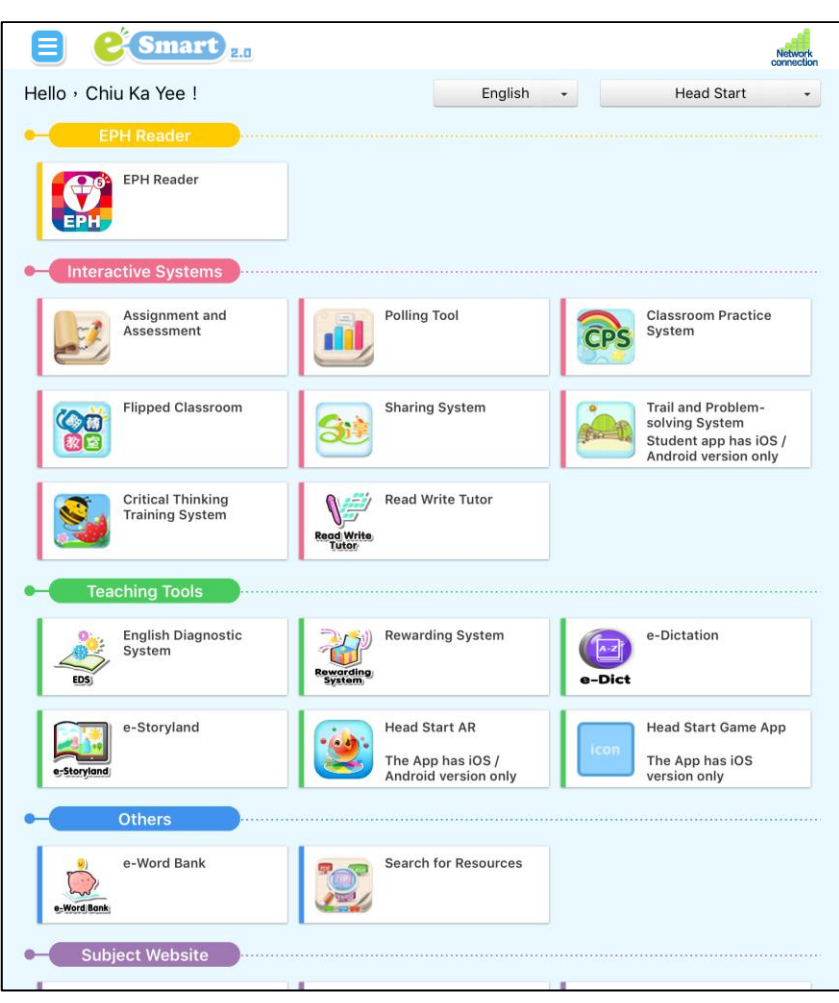

# **e-Smart 2.0 and eBook User Tutorials**

Click the links below to watch the video tutorials about how to use the **eBooks** for different subjects.

## **General Studies**

- **Quick Start on PC: [https://e-smart.ephhk.com/download/bookshelf\\_gs\\_std\\_htu1\\_1.mp4](https://e-smart.ephhk.com/download/bookshelf_gs_std_htu1_1.mp4)**
- **Quick Start on tablets: [https://e-smart.ephhk.com/download/bookshelf\\_gs\\_std\\_htu2\\_2.mp4](https://e-smart.ephhk.com/download/bookshelf_gs_std_htu2_2.mp4)**

To learn more about **other e-Learning tools**, visit the subject website and watch the tutorials.

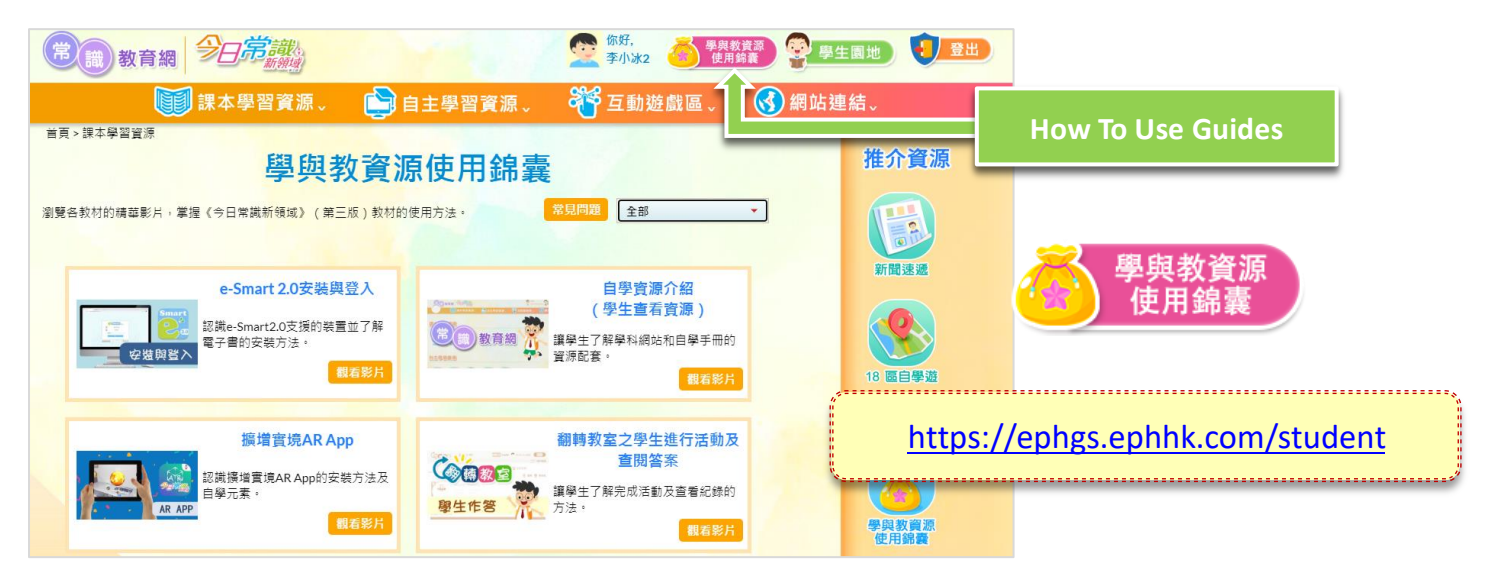

## **Mathematics**

- **Quick Start on PC: [https://e-smart.ephhk.com/download/bookshelf\\_maths\\_std\\_htu1\\_1.mp4](https://e-smart.ephhk.com/download/bookshelf_maths_std_htu1_1.mp4)**
- **Quick Start on tablets: [https://e-smart.ephhk.com/download/bookshelf\\_maths\\_std\\_htu2\\_2.mp4](https://e-smart.ephhk.com/download/bookshelf_maths_std_htu2_2.mp4)**

To learn more about **other e-Learning tools**, visit the subject website and watch the tutorials.

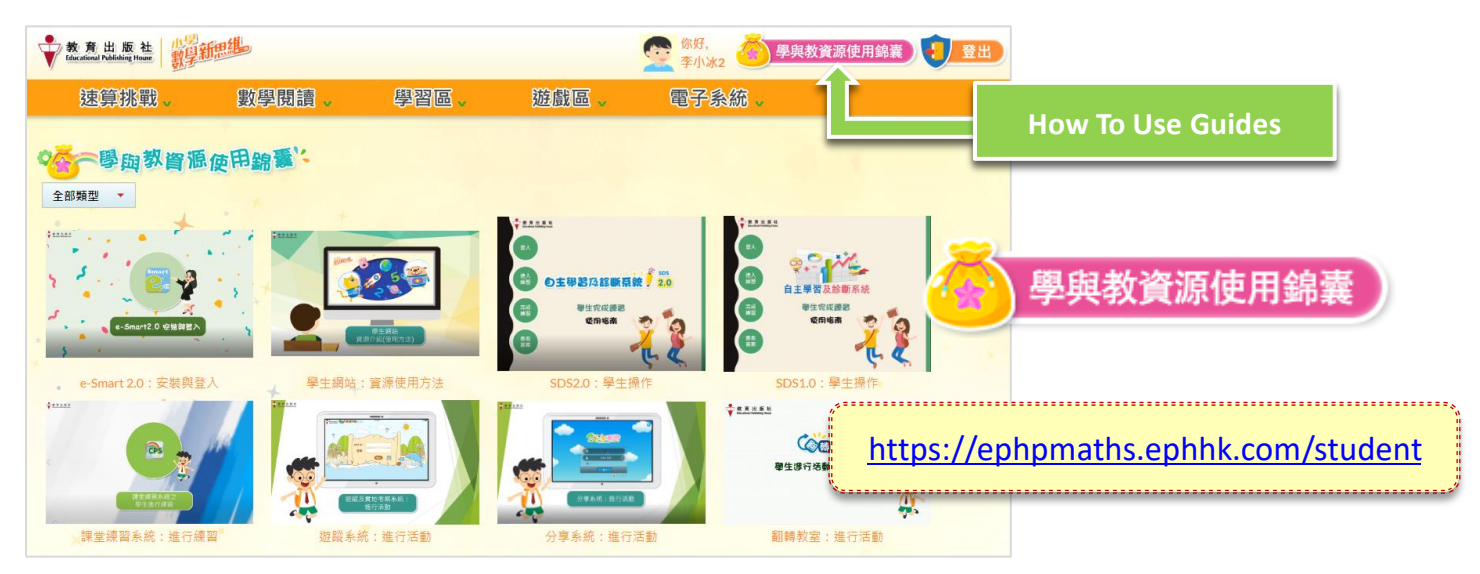

# **e-Smart 2.0 and eBook User Tutorials**

Click the links below to watch the video tutorials about how to use the **eBooks** for different subjects.

## **Putonghua**

- **Quick Start on PC: [https://e-smart.ephhk.com/download/bookshelf\\_pth\\_std\\_htu1\\_1.mp4](https://e-smart.ephhk.com/download/bookshelf_pth_std_htu1_1.mp4)**
- **Quick Start on tablets: [https://e-smart.ephhk.com/download/bookshelf\\_pth\\_std\\_htu2\\_2.mp4](https://e-smart.ephhk.com/download/bookshelf_pth_std_htu2_2.mp4)**

To learn more about **other e-Learning tools**, visit the subject website and watch the tutorials.

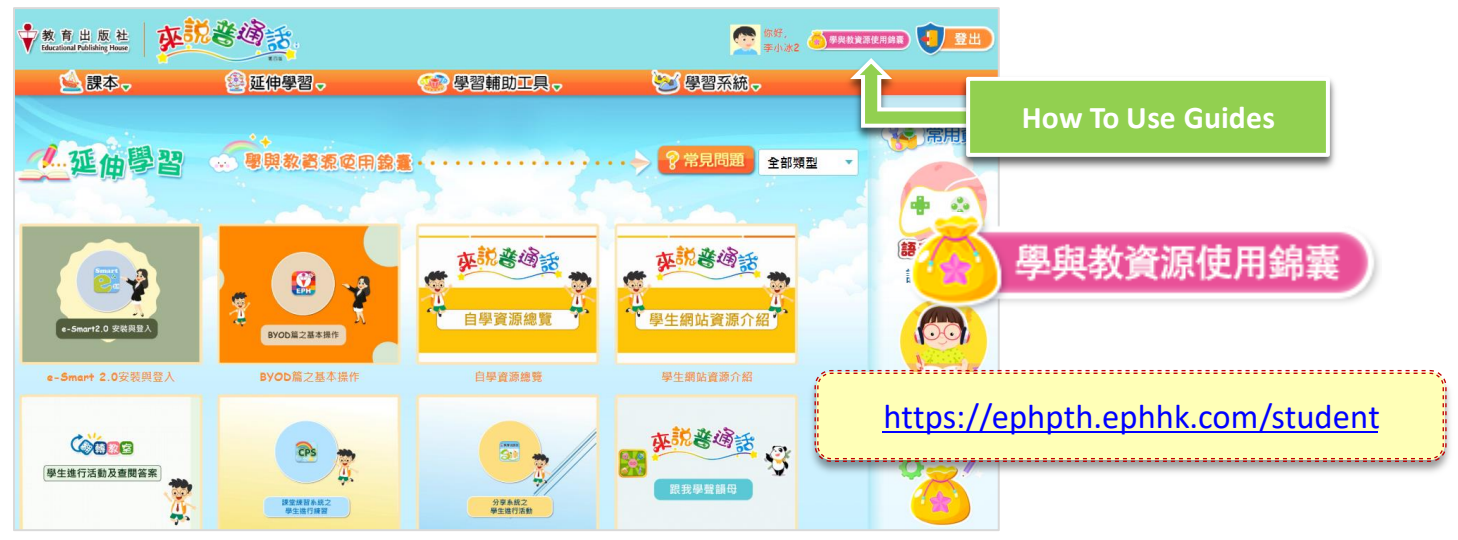

## **English**

- **Quick Start on PC: [https://e-smart.ephhk.com/download/bookshelf\\_eng\\_std\\_htu1\\_1.mp4](https://e-smart.ephhk.com/download/bookshelf_eng_std_htu1_1.mp4)**
- **Quick Start on tablets: [https://e-smart.ephhk.com/download/bookshelf\\_eng\\_std\\_htu2\\_2.mp4](https://e-smart.ephhk.com/download/bookshelf_eng_std_htu2_2.mp4)**

## Content

## **Content**

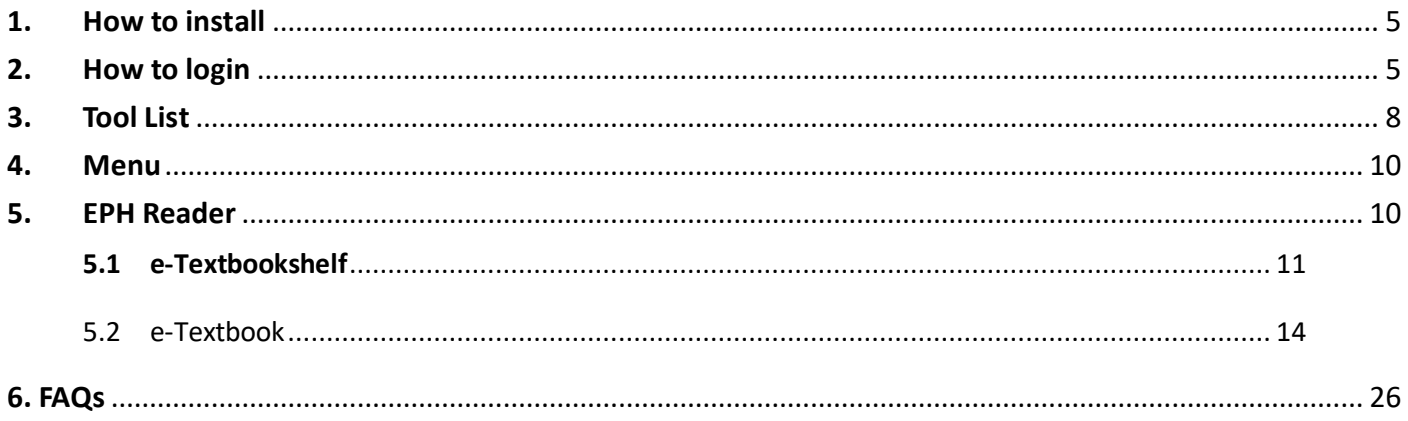

## <span id="page-4-0"></span>**1. How to install**

The EPH Reader is suitable for use on tablet PCs running on iOS, Android and Windows systems. Installation is easy, fast and convenient for use in different environments.

1.1 Please go to<http://e-smart.ephhk.com/ephreader/> to check if your tablet or PC meets the recommended system requirements of the EPH Reader.

1.2 You can choose to download the right EPH Reader based on the operating system of your tablet or PC.

## <span id="page-4-1"></span>**2. How to login**

(1) e-Smart 2.0 supports Web version, you can access the e-Smart2.0 link

Open the browser and access [https://e-Smart2.ephhk.com](https://e-smart2.ephhk.com/) , enter your EPH ID and password on the login page.

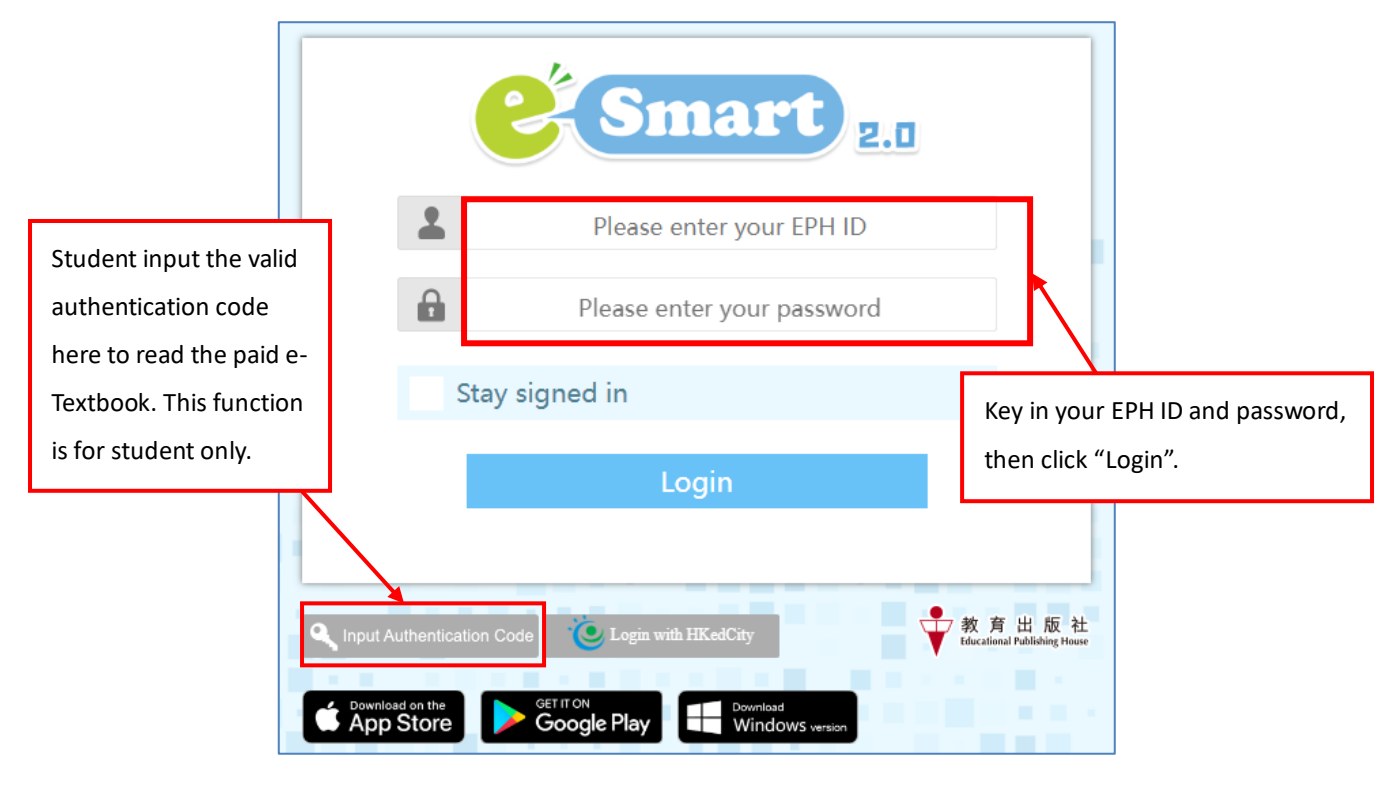

(2) Once the program has been successfully installed, the e-Smart 2.0 icon  $\frac{1}{2}$  will appear on the desktop. Click to open.

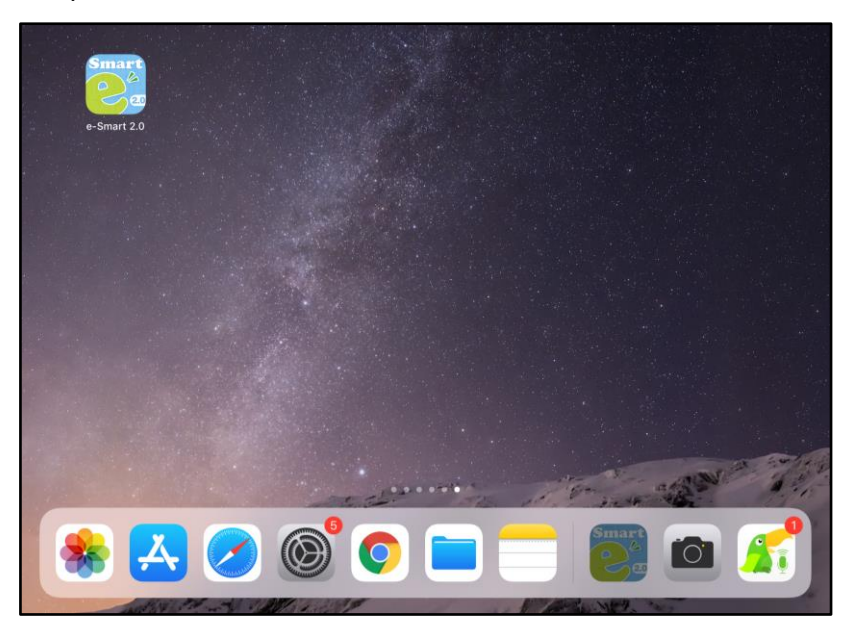

(1) After clicking on the icon, you will see the login page. Key in your e-Smart EPH ID and password, and click "Log in".

٦

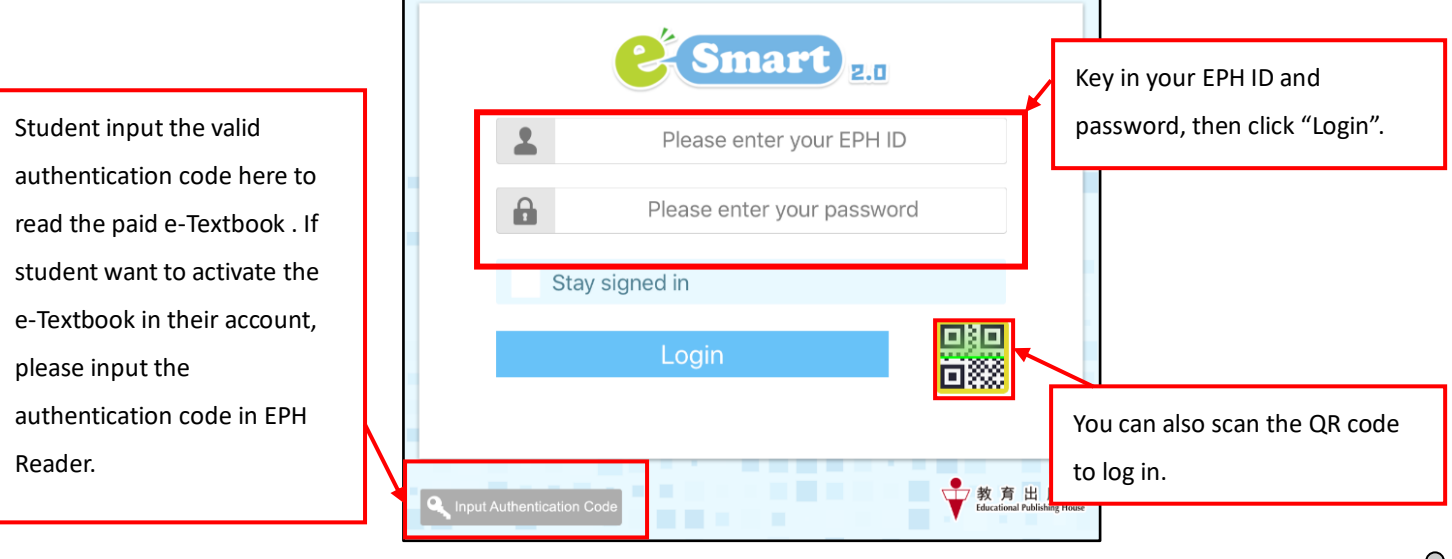

#### **If I forget my EPH ID or password, what can I do?**

You can consult your class teacher or your subject teacher.

## **Where can I get my QR code for logging in?**

 You can consult your class teacher or your subject teacher. Before you use your QR code to log in, please make sure that your tablet's camera is functioning properly.

#### **Can I log in to the EPH Reader using the QR code on a Windows PC?**

No. You can only log in using your EPH ID and password on the Windows version of the EPH Reader.

(3) Select the subject and curriculum on the main page of e-Smart 2.0, the related system(s), tool(s) and subject website(s) shown on the page.

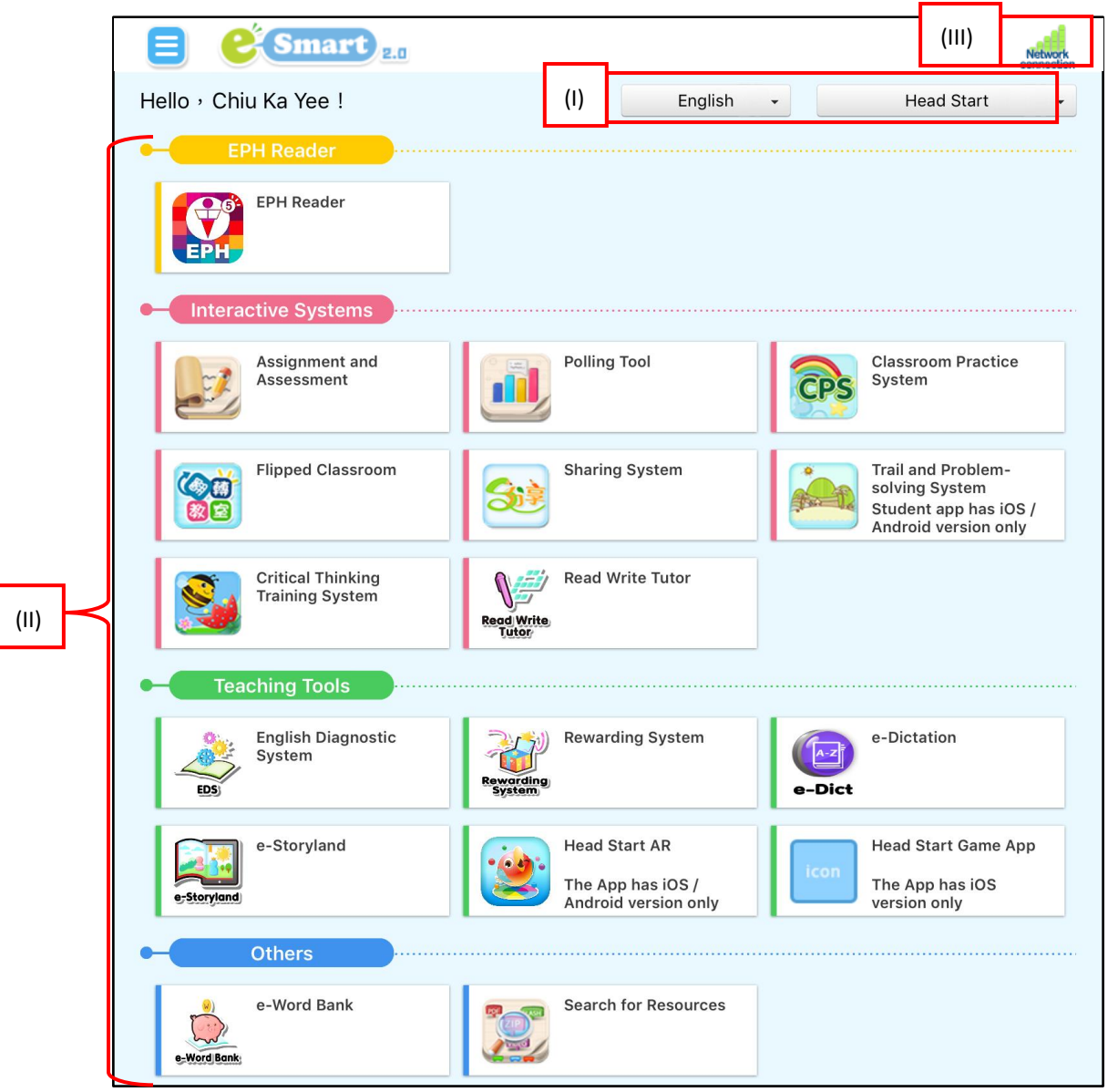

#### (I) Menu

Select subject and curriculum, refer to 4. Menu.

(II) Systems and Tools for subject

When you selected a subject, the related systems and tools for this subject shown on the page. Please refer to the user guides of corresponding systems for further use.

#### (III) Connectivity

This sign is the signal strength indicator of the EPH Reader. You can use the EPH Reader and read the e-Textbook offline, but your device must be online when downloading e-Textbooks or using the online resources.

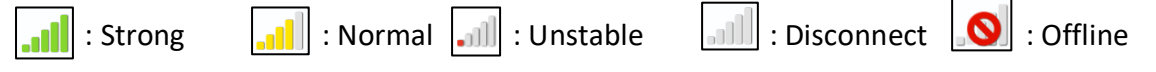

## <span id="page-7-0"></span>**3. Tool List**

Open tool list by clicking on the  $\equiv$  on the top left hand corner.

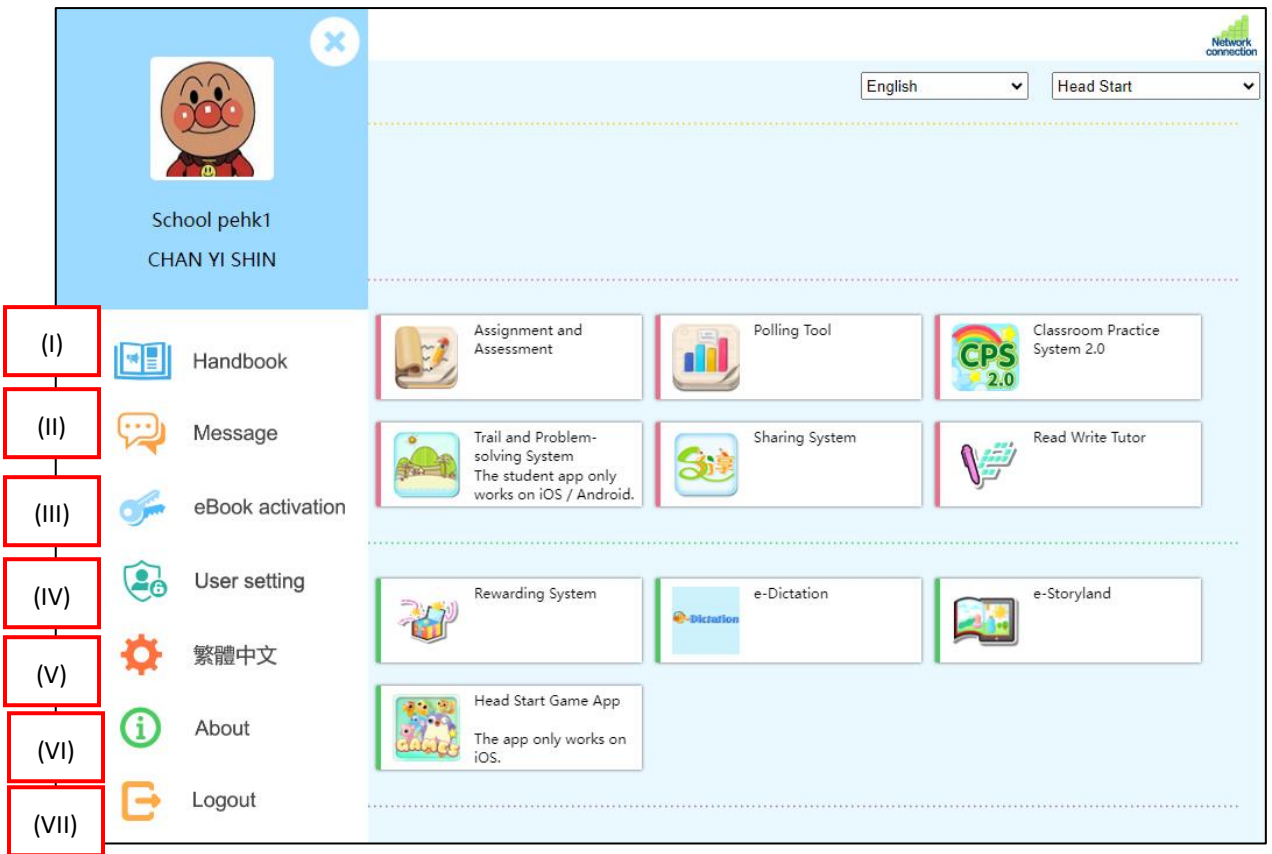

# **(I) Handbook**

Student can view all the exercises of LTT systems, eHomework and eTest of e-Smart assigned by teachers in here.

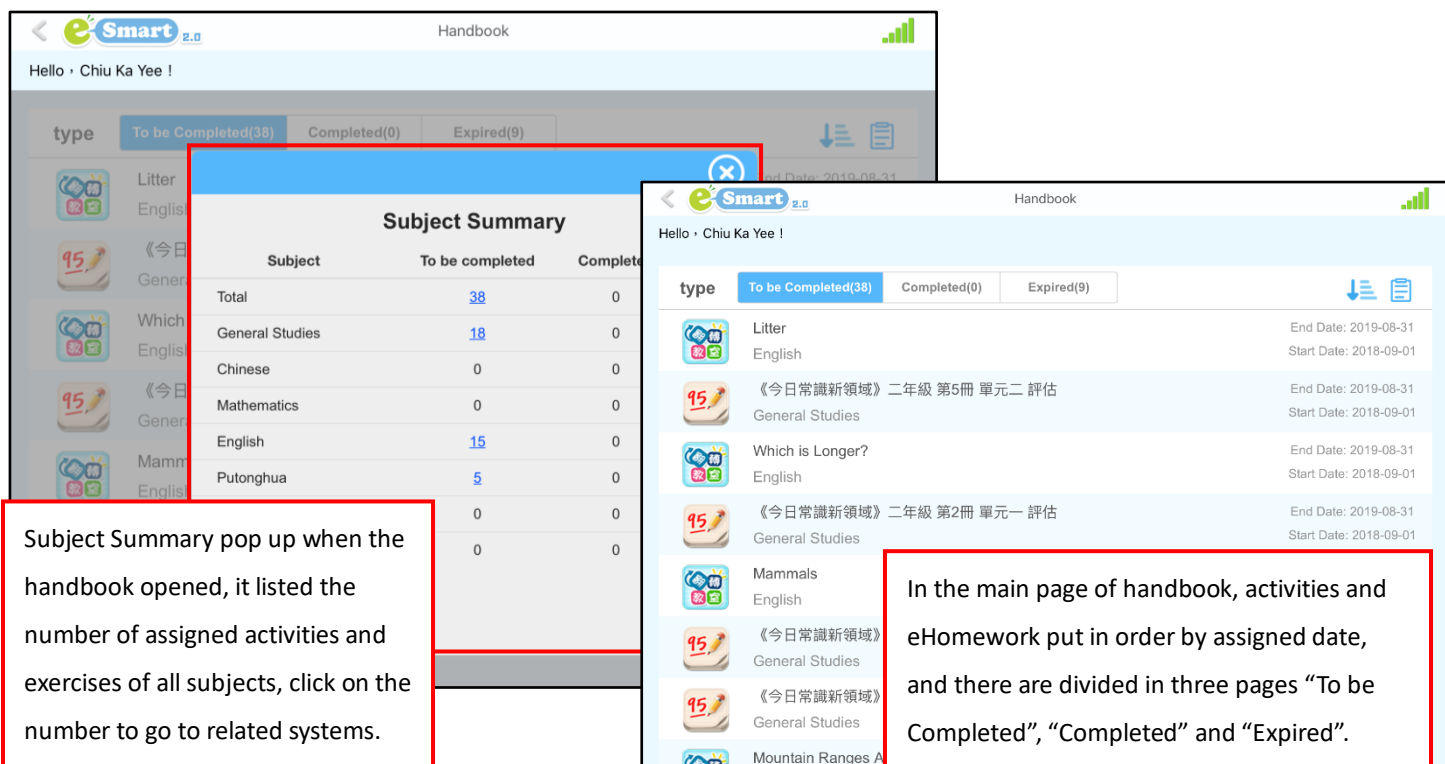

#### **(II) Message**

Student can received messages sent by teachers.

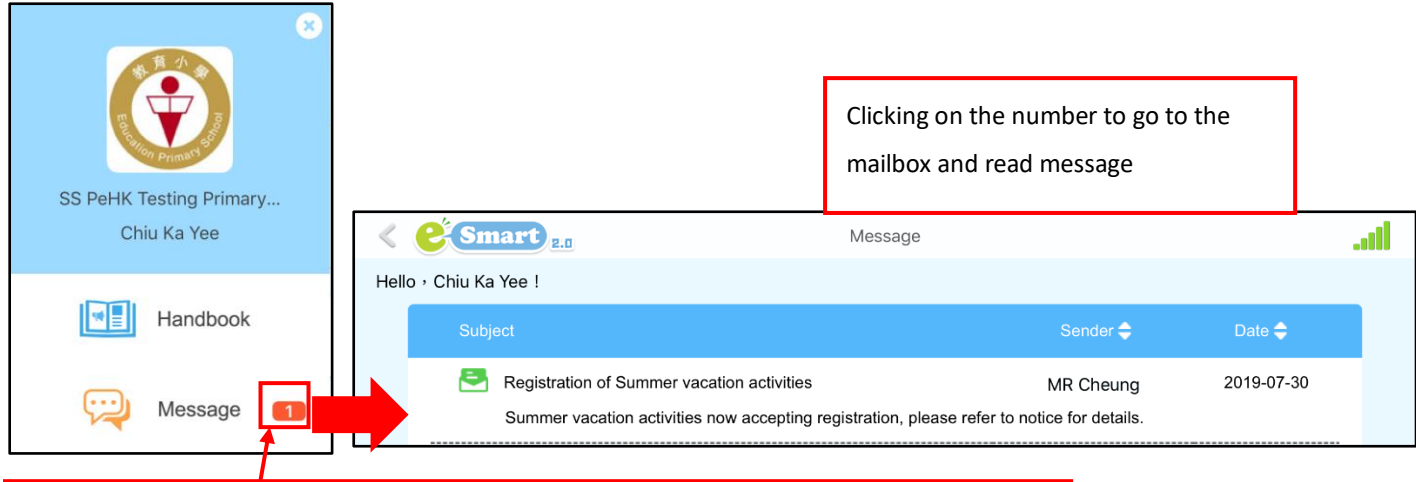

Open the tool list, the number beside the Message icon means the quantity of new messages.

#### **(III) eBook activation**

After purchased the authentication code, students can input the code here.

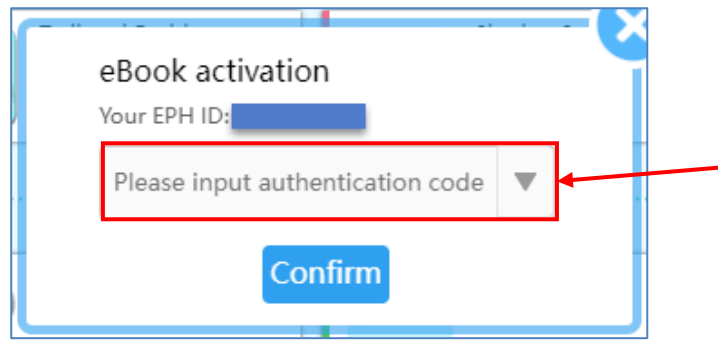

Stduent input the authentication code. When the code is activated successfully, student can read the eTextbooks in the EPH Reader without the code.

# **(III) User setting**

Click this to view the personal profile, and the third-party account information.

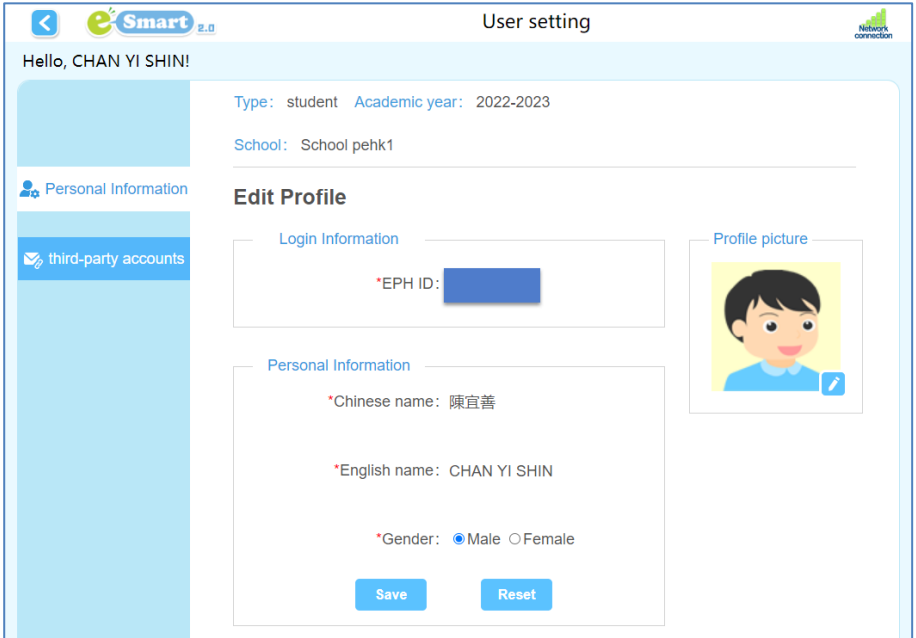

#### **(V) Language options**

Click this to change the language to Traditional Chinese or English.

#### **(VI) About**

Click this to check the version of the e-Smart 2.0 installed in the device, download the User Guide or read the profile of EPH in the "About Us" section.

#### **(VII) Logout**

Clicking on this will take you away from the e-Smart 2.0 and back to the log in page.

## <span id="page-9-0"></span>**4. Menu**

You can find corresponding systems or e-Textbook by select level, subject, curriculum and catergory .

⚫ Main page of e-Smart 2.0

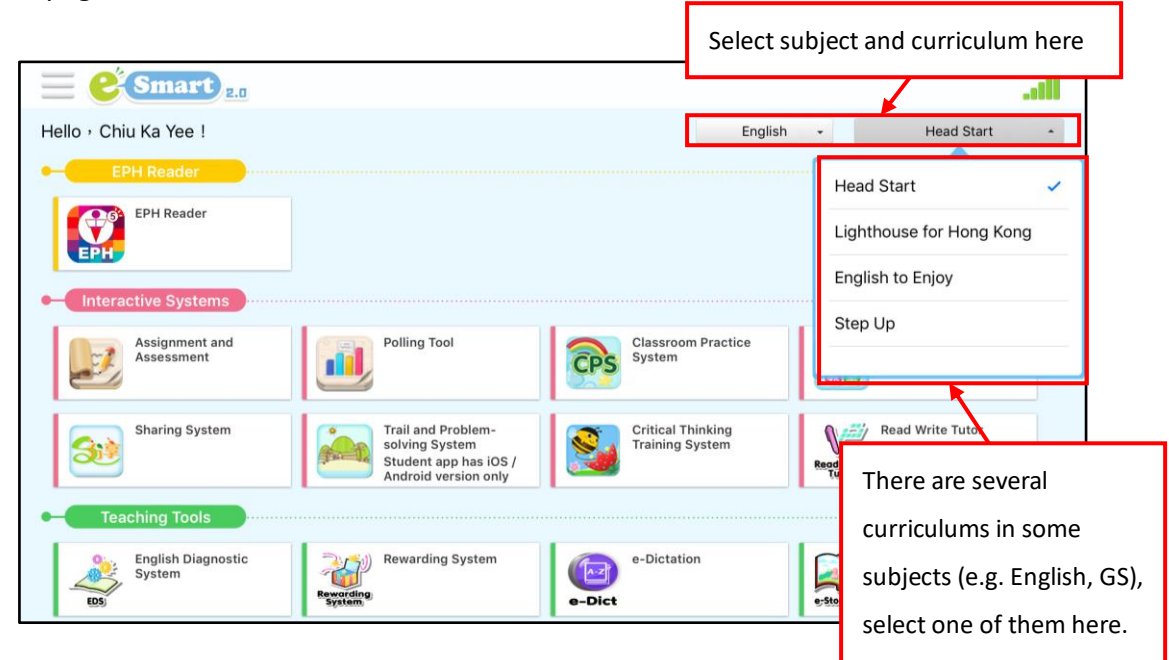

#### <span id="page-9-1"></span>**5. EPH Reader**

**EPH Reader**  $\mathbf{\Theta}$ Clicking on  $\begin{array}{|c|c|c|c|c|}\n\hline\n\text{EPI} & \text{to EPH Reader. After logging in, you will see the e-Textbookshelf and}\n\hline\n\end{array}$ you can start downloading the e-Textbooks you require. You can read e-Textbook in offline situation if the first time you logged in online and downloaded required e-Textbook.

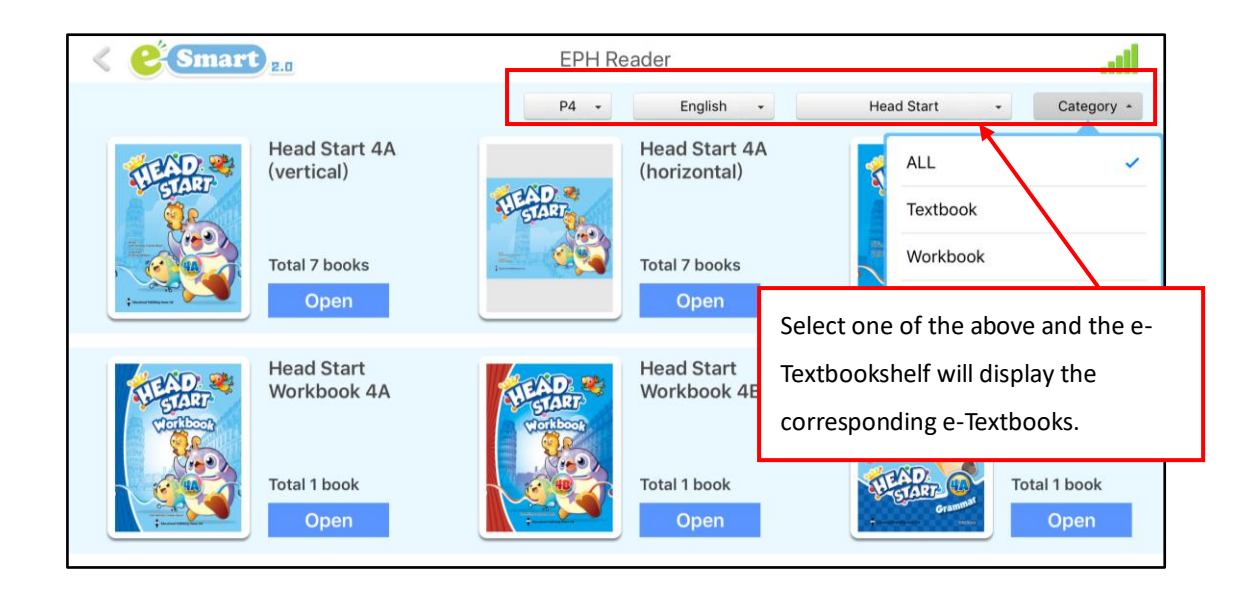

#### <span id="page-10-0"></span>**5.1 e-Textbookshelf**

The various tools on the e-Textbookshelf help you use the e-Textbookshelf easily and efficiently.

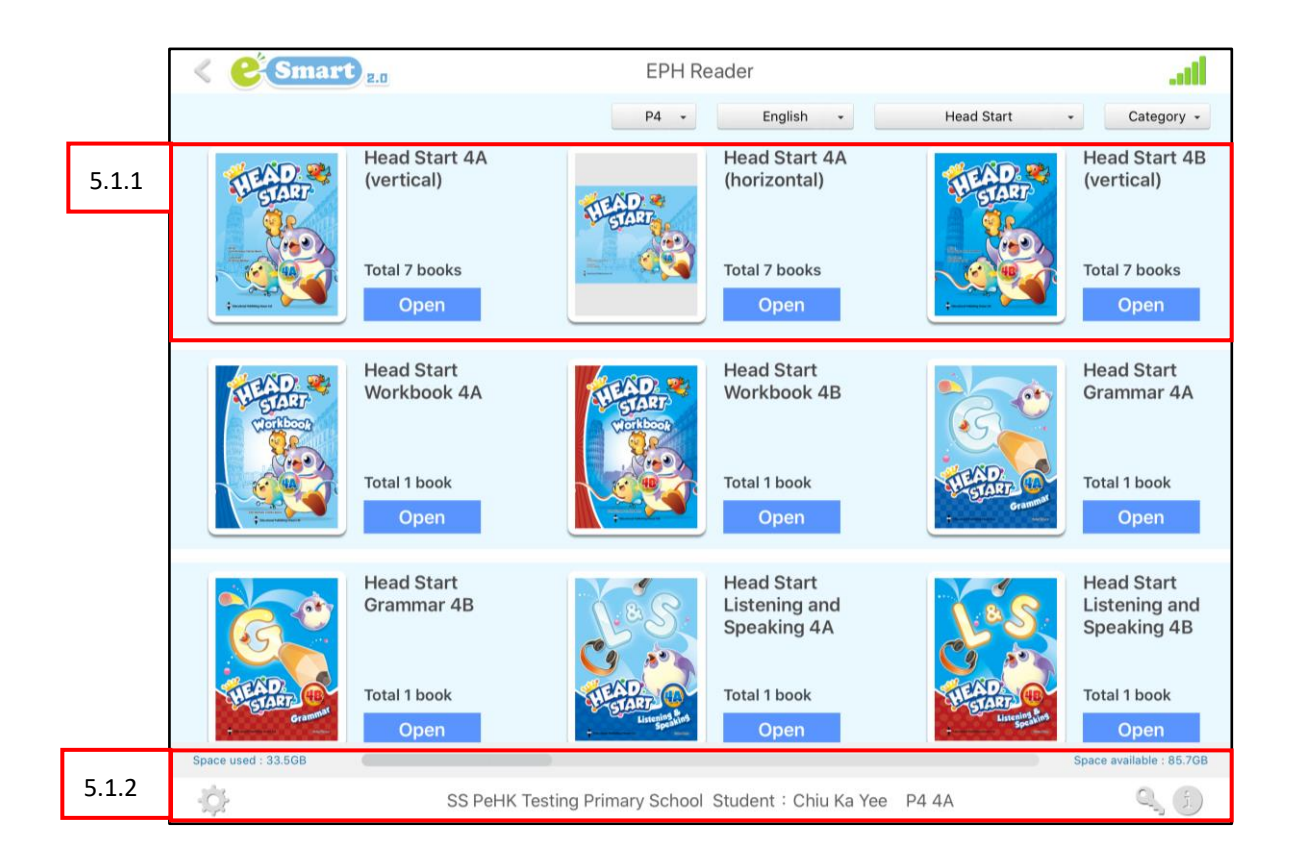

#### **5.1.1 eTextbook management**

#### 5.1.1.1 Open

Each e-Textbook obtains all the units of the book, click open to read or download.

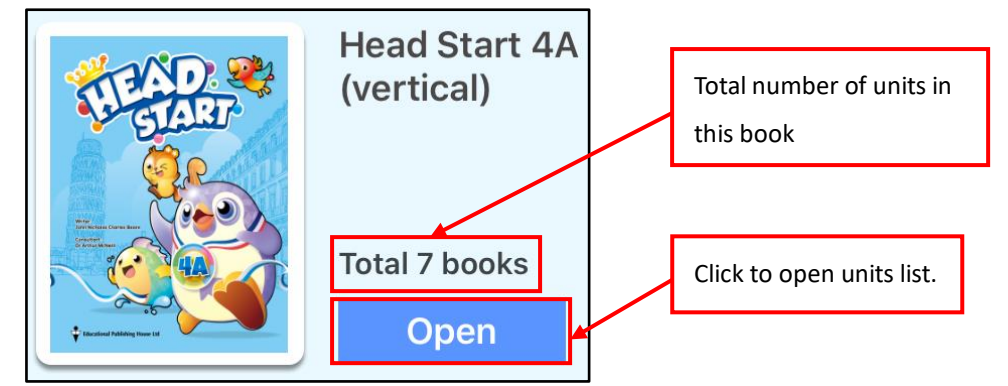

#### 5.1.1.2 e-Textbook status

These buttons indicate the status of the e-Textbooks.

 $(1)$  **Download** indicates that the e-Textbook has not been downloaded onto your e-Textbookshelf. The e-Textbook will begin downloading when you click on this button:

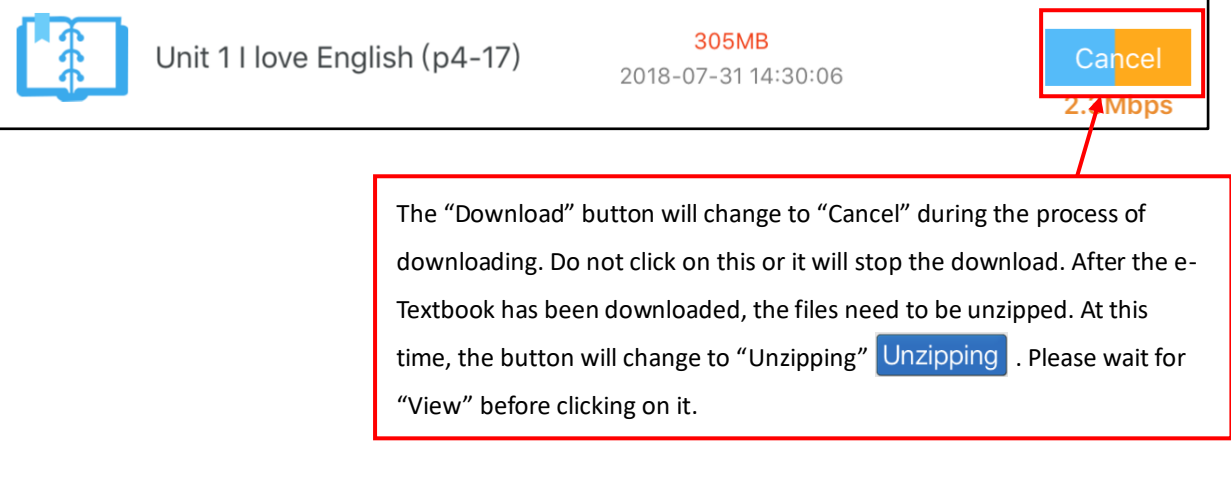

- (2)  $\vert$  View indicates that the e-Textbook has been downloaded onto your e-Textbookshelf. You can begin reading the book by clicking on the button.
- (3) **indicates that the contents of the e-Textbook has been updated. Click on the** button to update the book.
- (4) Click  $\overline{P}$  Delete to delete an e-Textbook.

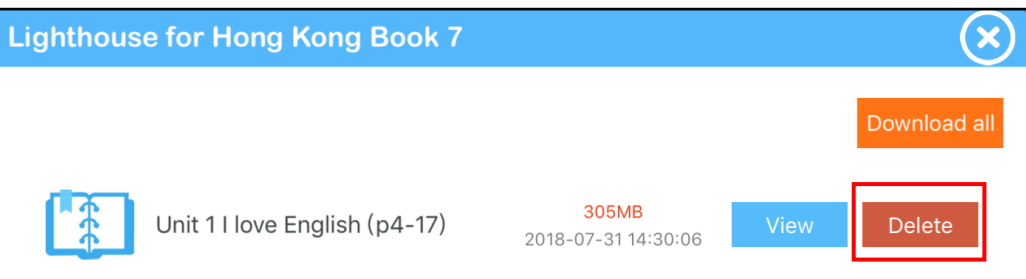

(5) Click Download all to download all the units in the e-Textbook. If there are more than 4 units in an e-Textbook, the first four units will be downloaded after clicking on the button.

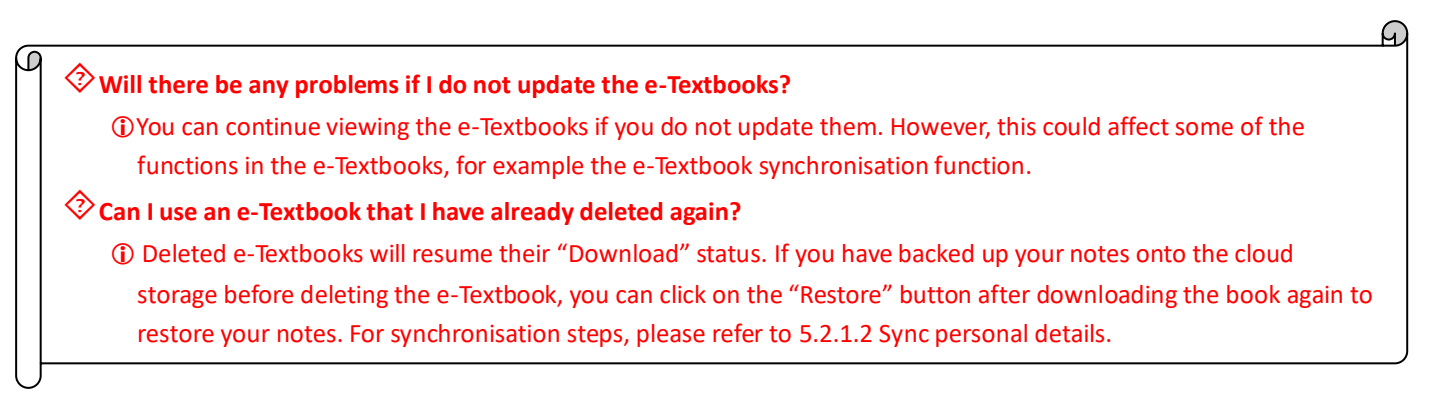

#### **5.1.2 Other functions**

#### 5.1.2.1 Space used/available

This shows the storage space used on your tablet PC capacity, which enables you to determine how much space you have left before downloading e-Textbooks.

Space available : 104.0GB

Space used: 15.2GB

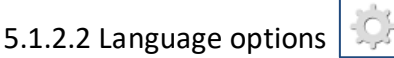

Click this to change the language to Traditional Chinese or English.

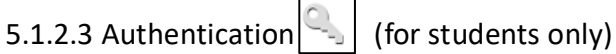

If you find that there are no e-Textbooks on the e-Textbookshelf after logging in, and you have received the authentication code from your school, then you can click here and enter the code to activate and download the e-Textbooks.

5.1.2.4 About

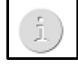

Click this to check the version of the e-Smart 2.0 installed in the device, download the User Guide or read the profile of EPH in the "About Us" section.

#### <span id="page-13-0"></span>**5.2 e-Textbook**

EPH's e-Textbooks are easy to use on all operating systems. The e-Textbooks have the same content as the printed textbooks, but they also include multimedia resources and are connected to a number of important functions on the e-Smart Learning Management System. Apart from using the e-Textbooks in class, you can also use the e-Textbooks for self-study purposes after class. EPH's e-Textbooks make learning a more interesting and enjoyable experience.

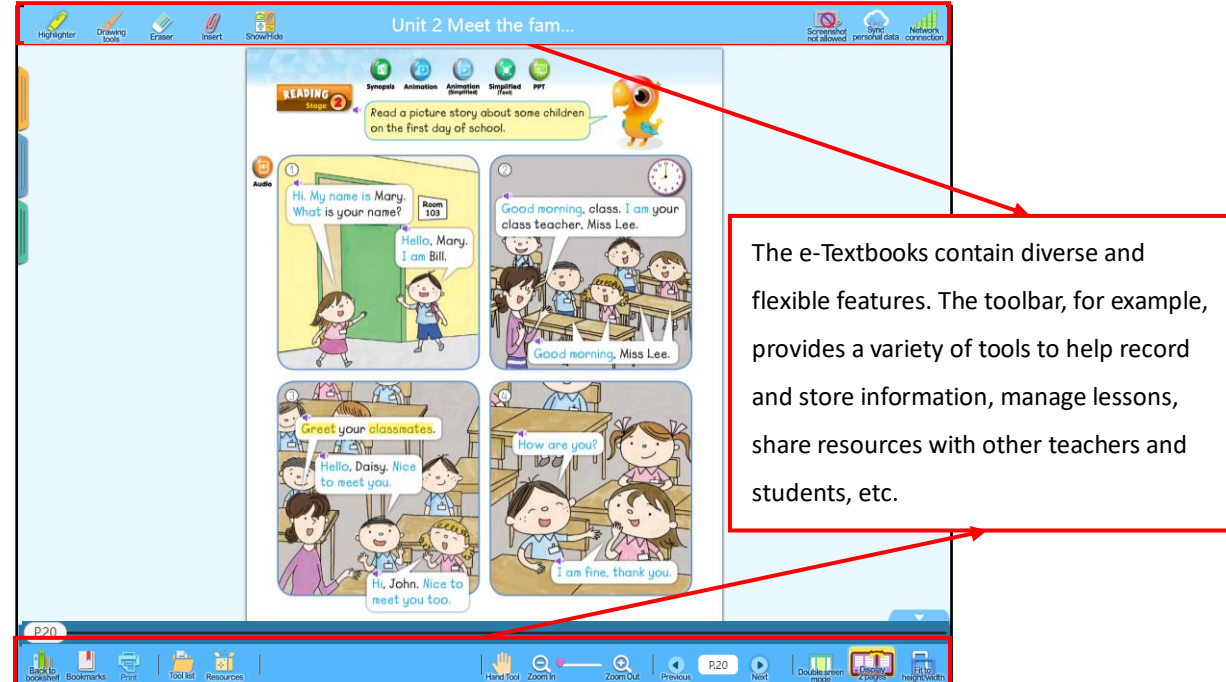

#### **5.2.1 e-Textbook management tool bar**

#### **5.2.1.1 Note-taking tools**

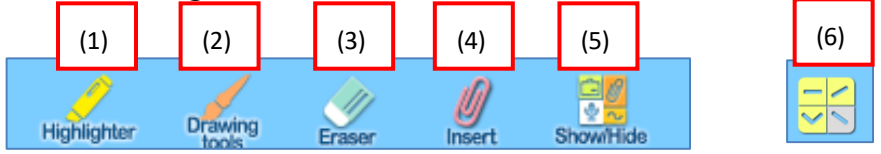

(1) Highlighter

The "Highlighter" has a variety of colours and degrees of thickness. This conveniently enables you to highlight information based on its importance.

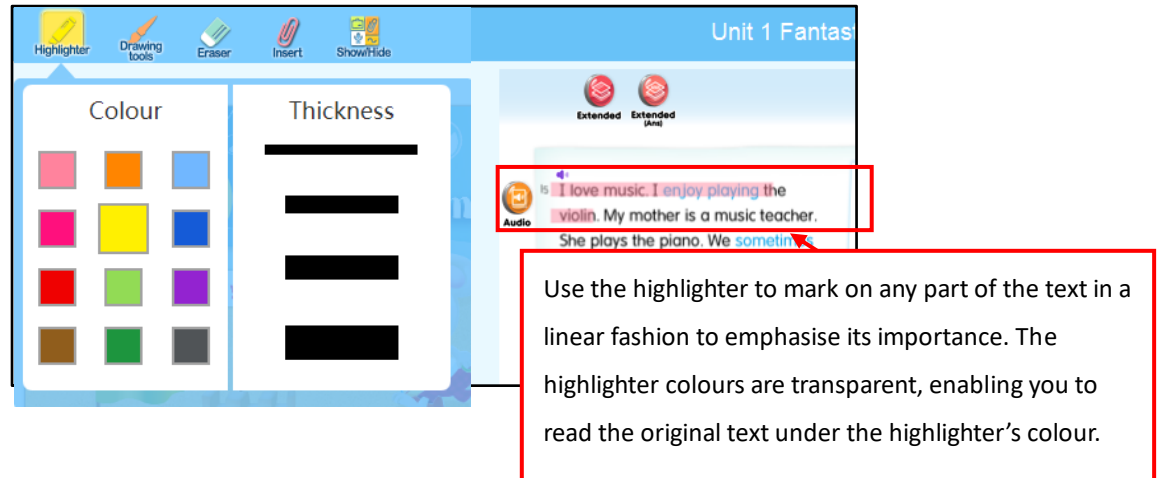

(2) Drawing tool

The "Drawing tools" come in different patterns, colours, degrees of transparency and thickness, and are suitable for writing and drawing.

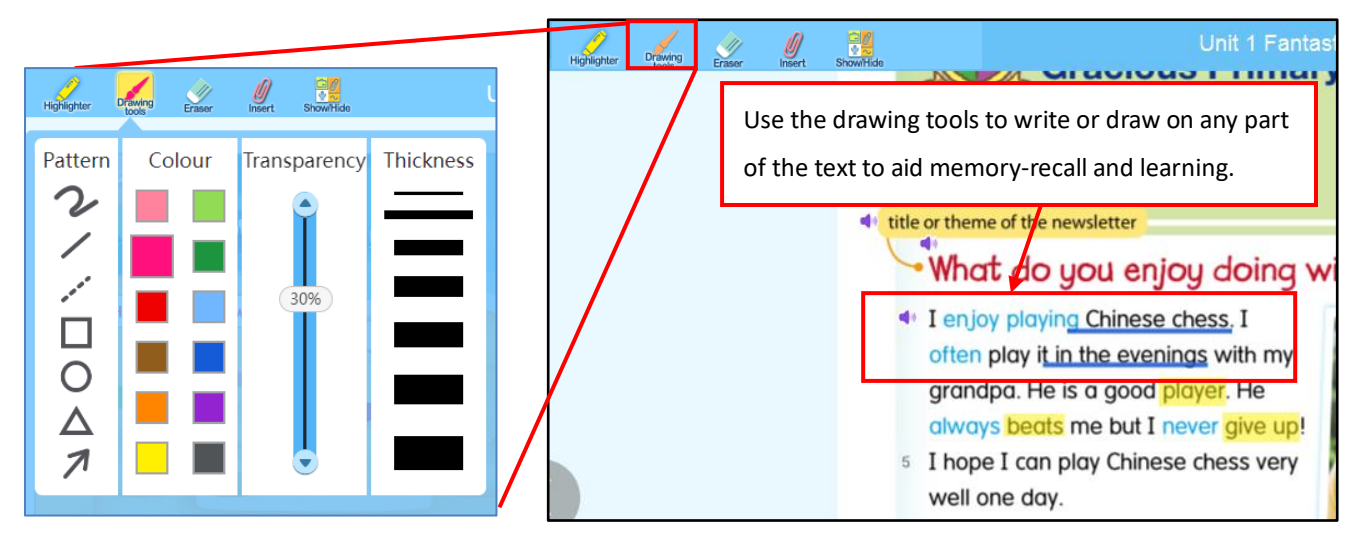

(3) Eraser  $\oslash$ 

You can use the eraser to remove unwanted marks or notes on the page.

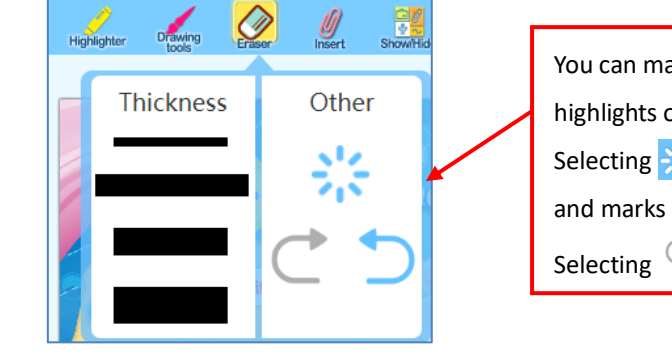

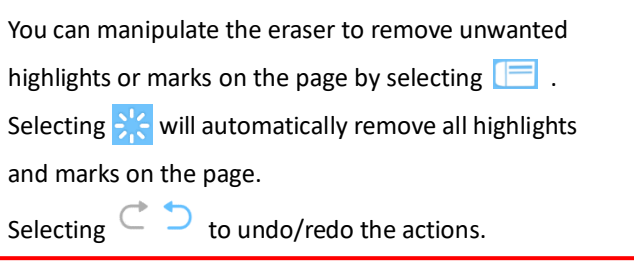

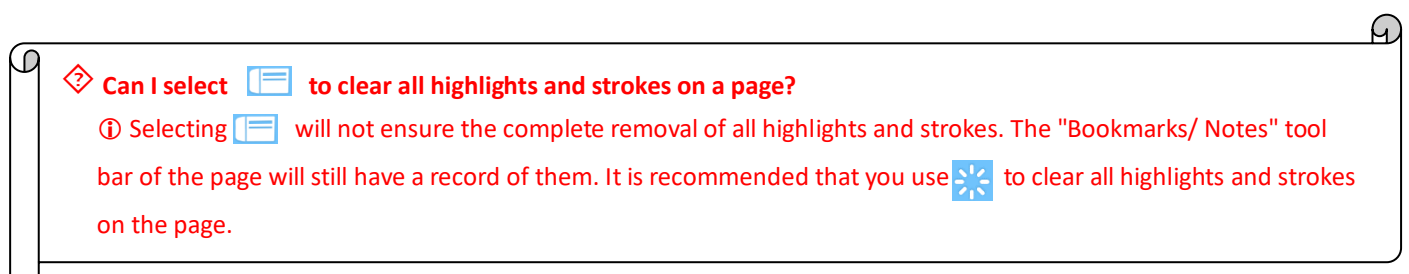

#### (4) Notes

The tool "Notes" includes "Notepad", "Whiteboard", "Audio recording" and "Image". You can use these tools to take notes.

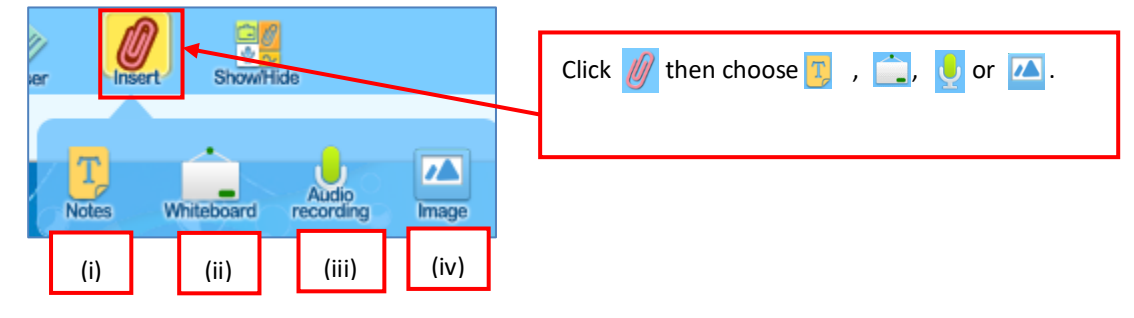

#### (i) Notepad

The "Notepad" function enables you to enter text using your keyboard. If you input a website link, it will be turned to hyperlink automatically.

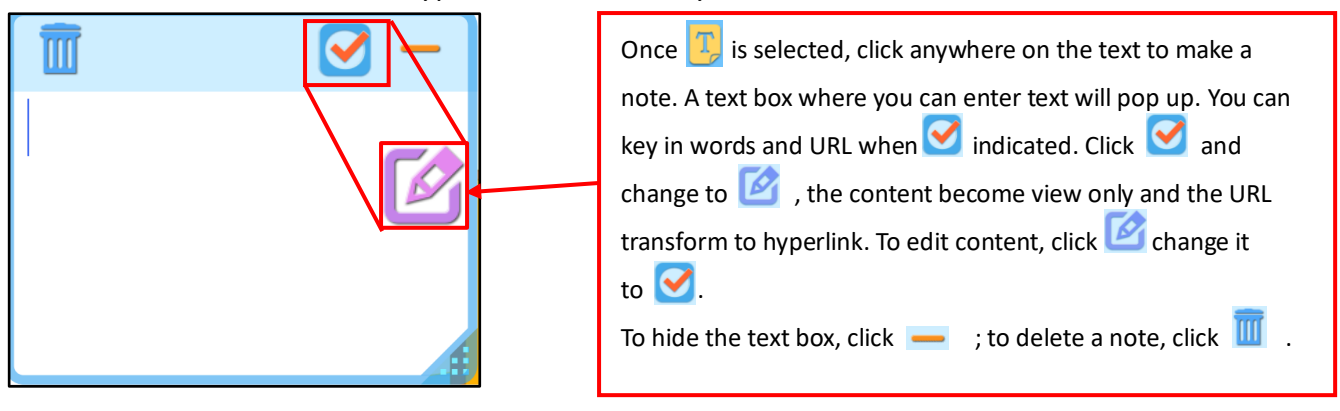

#### (ii) Whiteboard

The "Whiteboard" features a variety of tools which you can use to enter text or draw. You can adjust the whiteboard's transparency or change the background colour to cater for the needs in the class. Students can also submit screenshots of their whiteboards to answer questions in real-time in class.

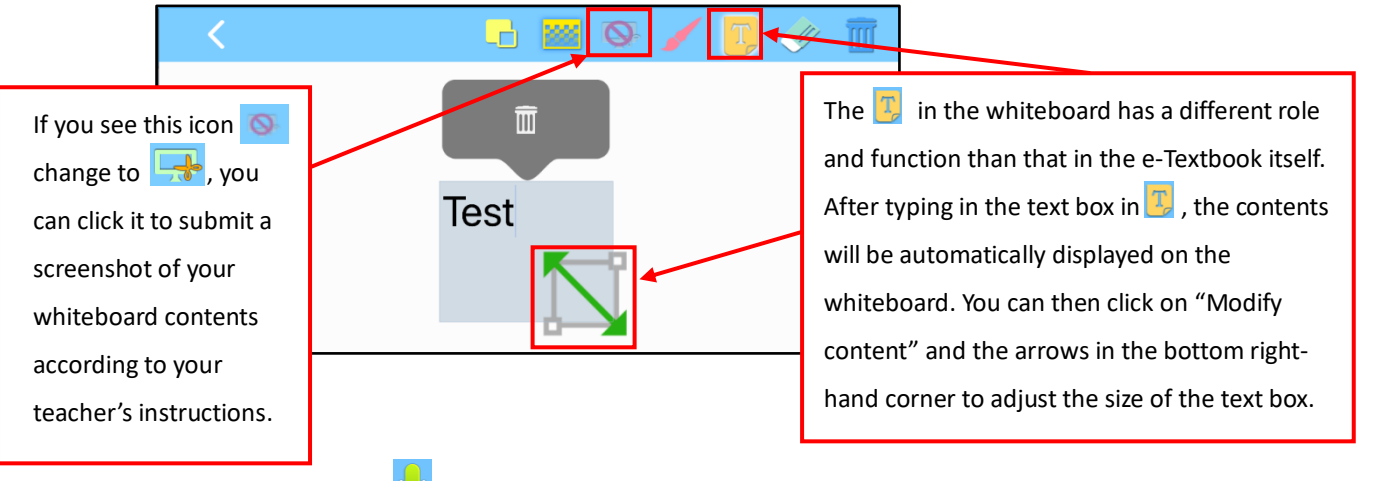

(iii) Audio recording

You can also do a direct recording of audio notes to save time on writing and copying.

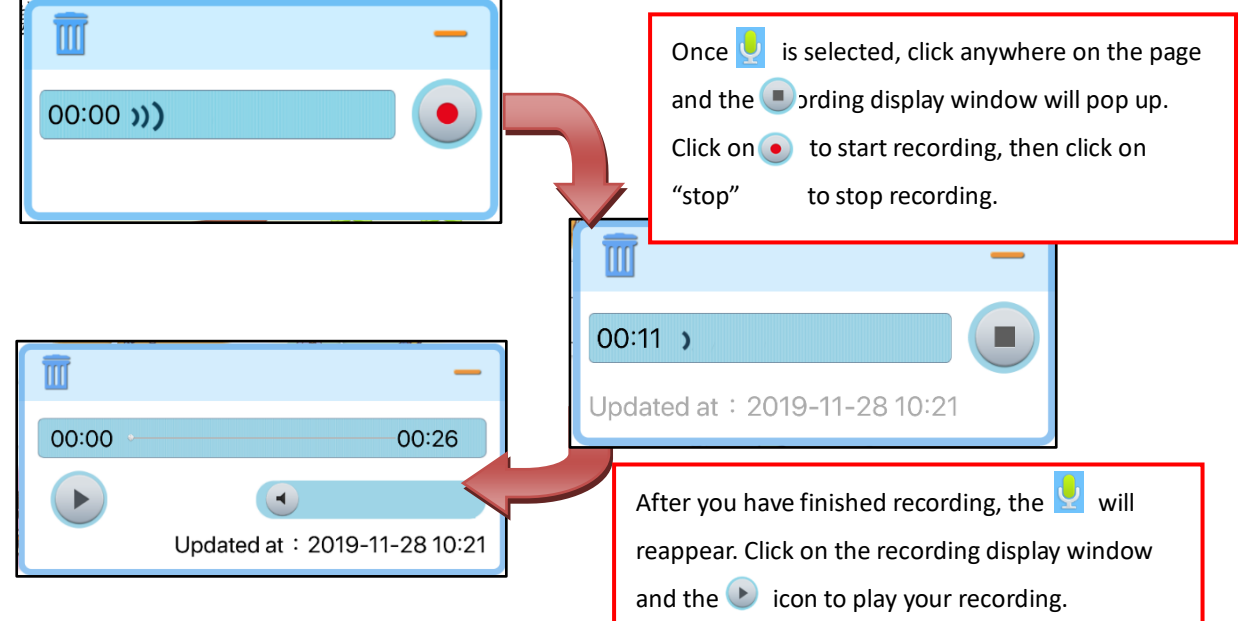

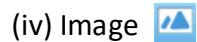

This tool is for inserting pictures onto the pages.

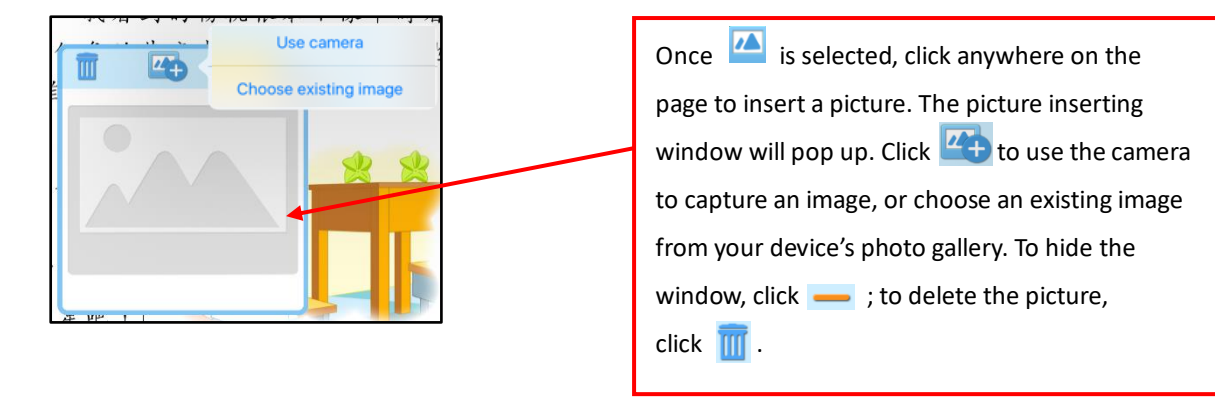

G

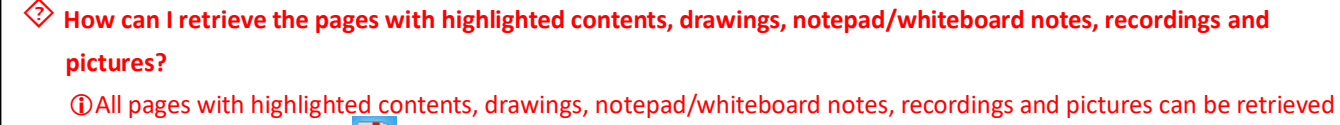

via "Bookmarks/Notes" ...

#### $\otimes$  Are there any restrictions or limits to notes, audio recordings and pictures?

You can record up to 2 segments per page, with each segment not more than 2 minutes long. For notes, you can tag up to 100 notepad notes and 4 whiteboard notes per page. For pictures, you can insert up to 4 pictures on each page.

(3) Display/Hide notes

You can hide the notes on the page when you are reading.

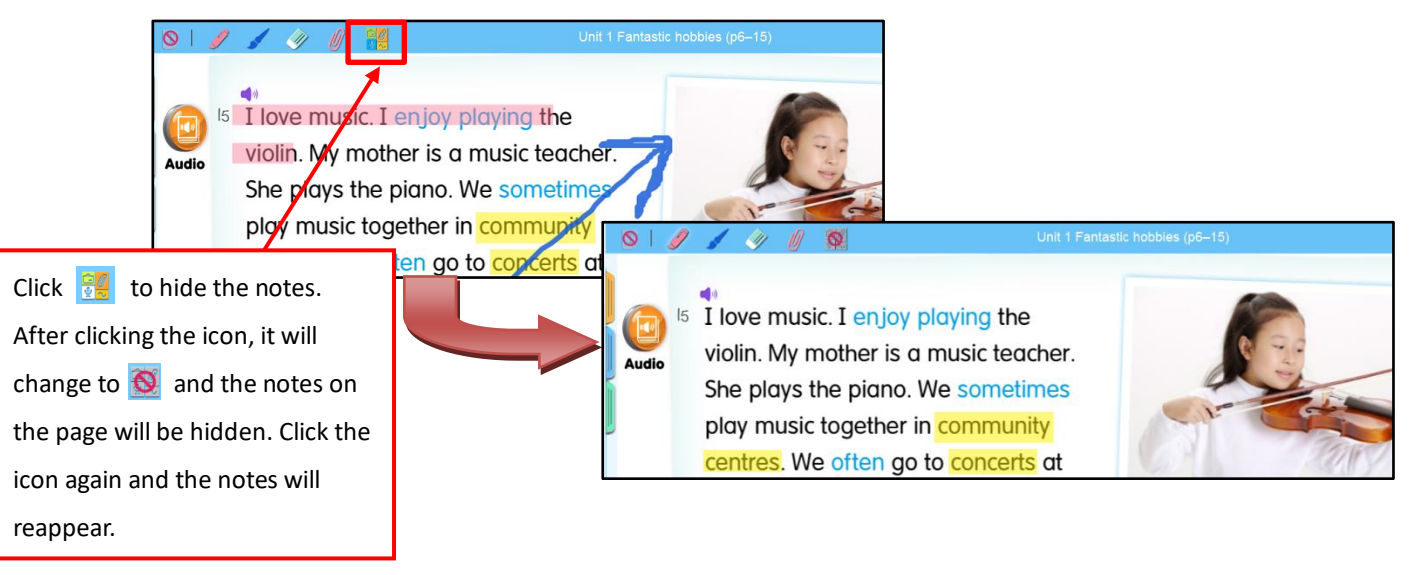

(4) Pinyin tool

This tool is designed specifically for Chinese e-Textbooks. Click on the icon to display Chinese characters, Hanyu Pinyin or both.

(5) Screenshot  $\Box$  (for students only)

This function is only available in class. When the icon changes from  $\Box$  to  $\Box$ , it indicates that you can submit a screenshot of your current page to your teacher by clicking it.

The e-Textbooks come with a cloud storage feature. You can store your personal records (notes, exercises, answers, etc.) in the e-Textbooks on the cloud storage. This allows you to access and update individual records in the e-Textbook on any computer you use.

Backup  $\bigodot$  : You can store your personal records in an e-Textbook (notes, exercises, answers, etc.) on the cloud storage.

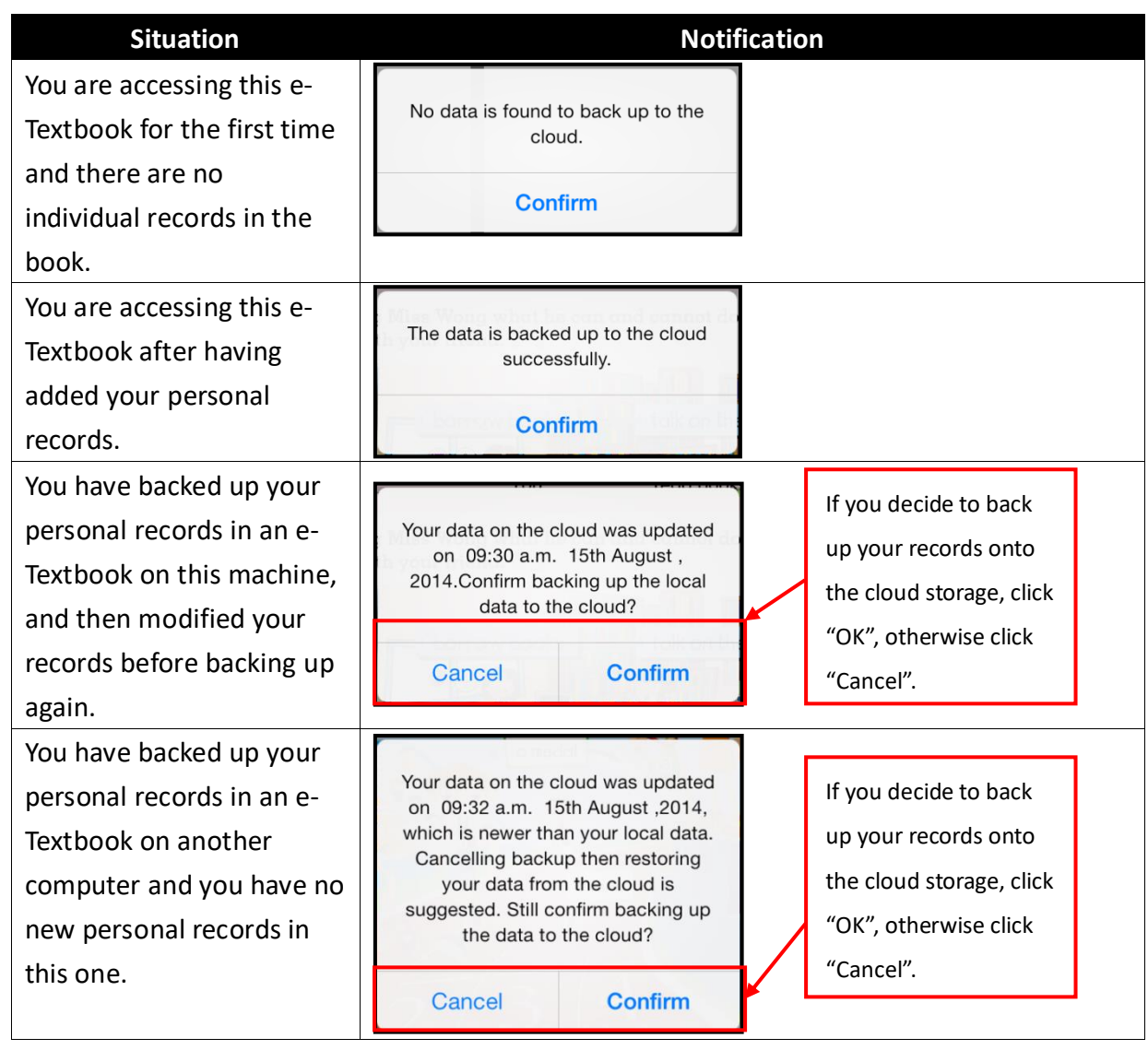

 $\dotimes$  I used a school computer to back-up or restore electronic textbooks. Can other people access my records on the **same computer?**

 Backing-up or restoring your records in e-Textbooks on a public computer should not be a problem because you have to log into the e-Textbook system using your personal ID. Other people should be not able to access your records. However, you must remember to log out of the system after use.

Restore  $\bigodot$ : Take your personal records stored on the cloud and download them onto the e-Textbook you are using now.

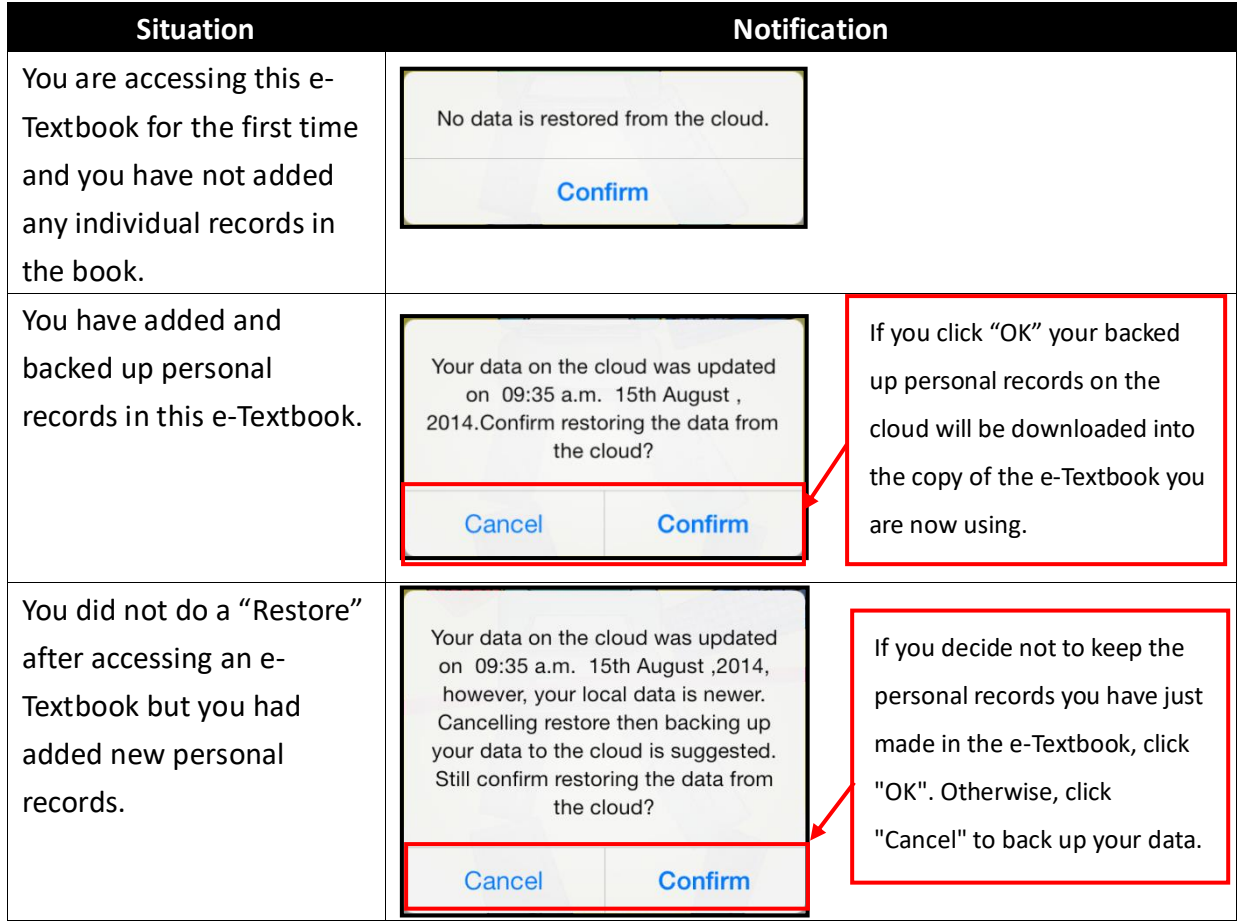

# **5.2.1.3 Return to e-Textbookshelf**

Click on  $\frac{1}{2}$  to return to the e-Textbookshelf.

# **5.2.1.4 Bookmarks / Notes**

There are bookmarks and notes function that enables you to go directly to the content you want.

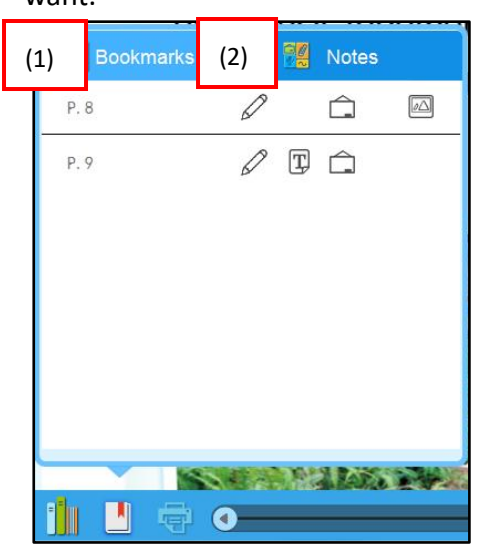

#### (1) Bookmarks

The "Bookmarks" function helps you bookmark important pages for ease of access.

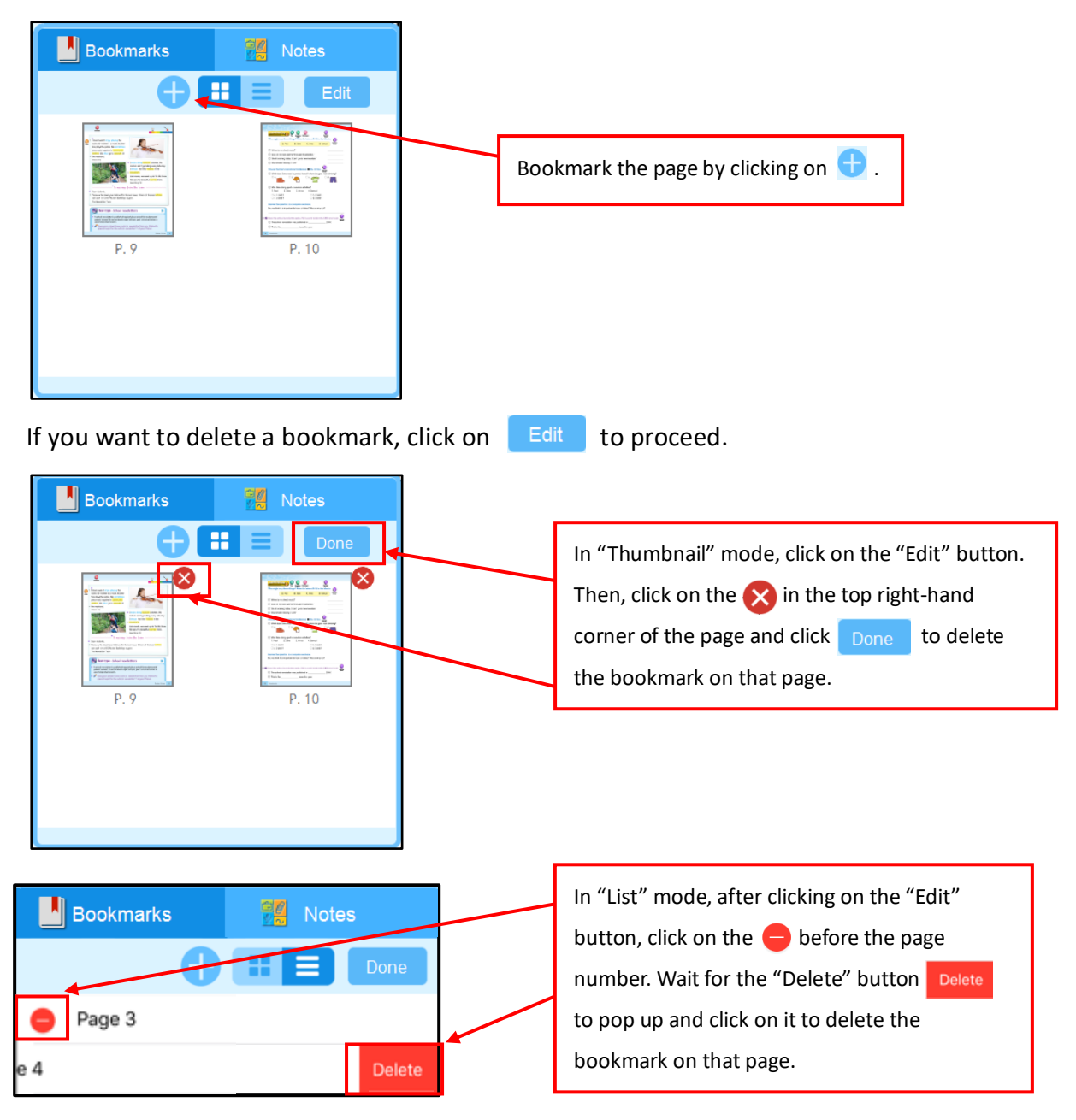

#### (2) Notes

Here, you can find the usage records of the highlighter, drawing tools, notepad, whiteboard, audio recording and image functions.

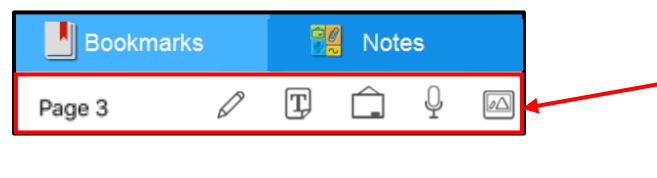

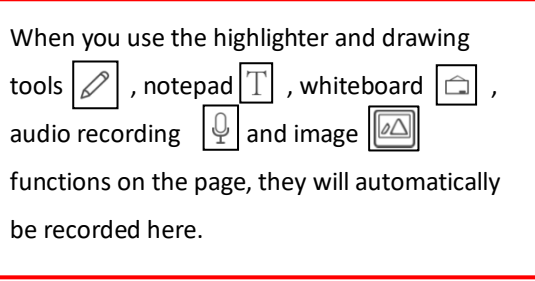

You can use the "Clear All  $\mathbb{R}^+$ " function under the "Eraser" tool to remove all highlights and strokes on a particular page; or click  $\sqrt{m}$  to delete all notepad/whiteboard notes, audio recordings or pictures on the page.

#### **5.2.1.5 Print**

When you click on  $\mathbb{F}$ , the "Print" interface will be displayed. Select the suitable print parameters before printing the page.

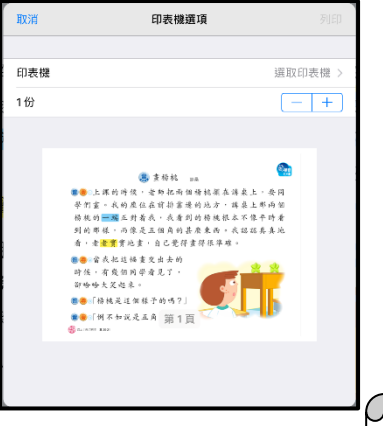

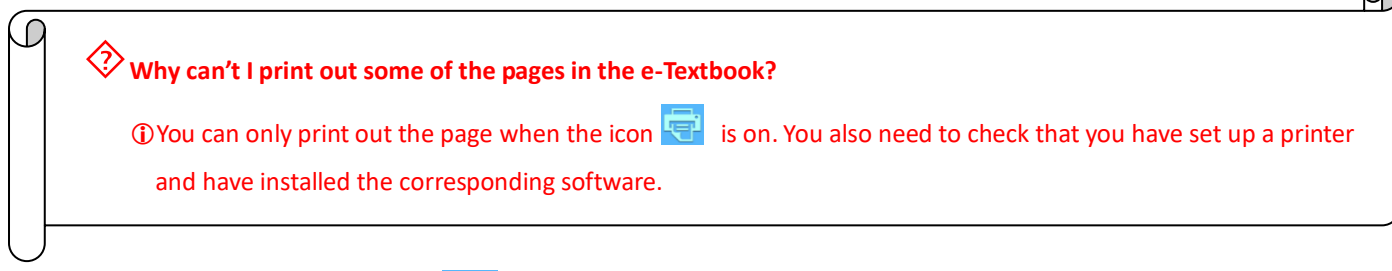

# **5.2.1.6 Tool list**  $\frac{1}{\sqrt{2}}$  / Resources  $\frac{1}{\sqrt{2}}$  / Sharing System  $\frac{1}{\sqrt{2}}$

Corresponding to the Teaching resources tool panel on the left hand side (refer to 5.3), click to open related tool bar.

#### **5.2.1.7 Audio tools**

Audio tools will display during the audio playing, you can pause, play again and control the volume. Audios in some subjects (e.g. Putonghua) provide "speed of speech" control.

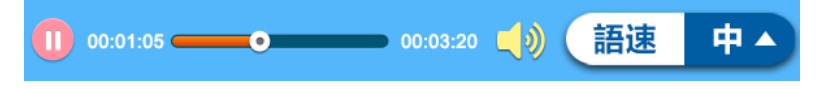

**5.2.1.8 Hand Tool** / **Zoom in and out** 

You can use the zoom in/out sliders to zoom in/out the page. When the Hand Tool is selected, you can drag the page to the designated position easily.

#### **5.2.1.9 Page bar**

When you are not sure which page you want to go to, the "Page bar" enables you to preview each page so that you can find the page you want to go to.

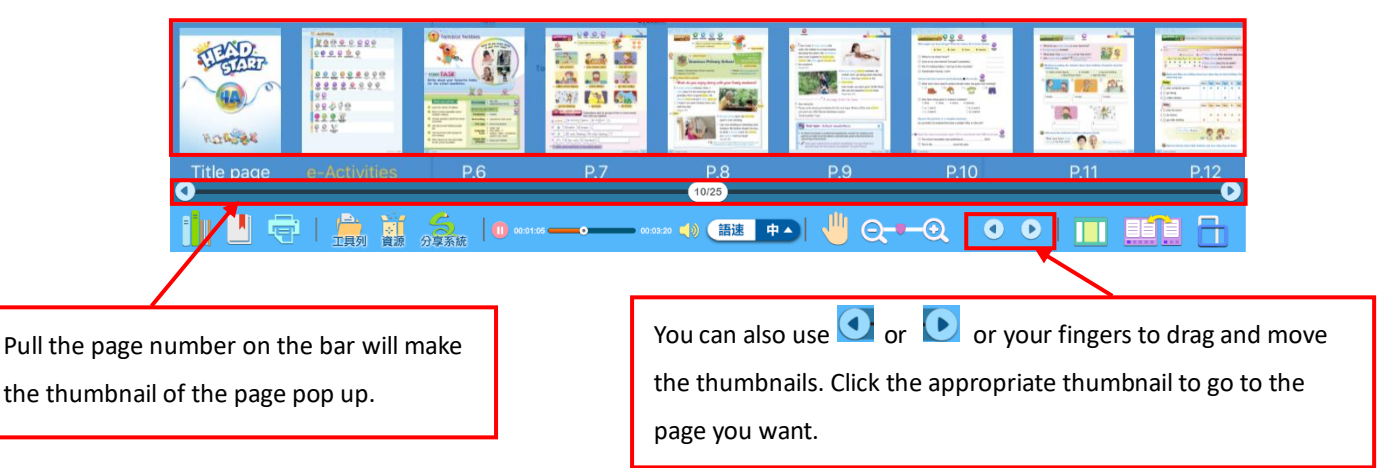

#### **5.2.1.10 Double screen mode**

Click  $\Box$  to view two books at the same time (e.g. an e-Textbook and an e-Workbook) to enhance learning and teaching.

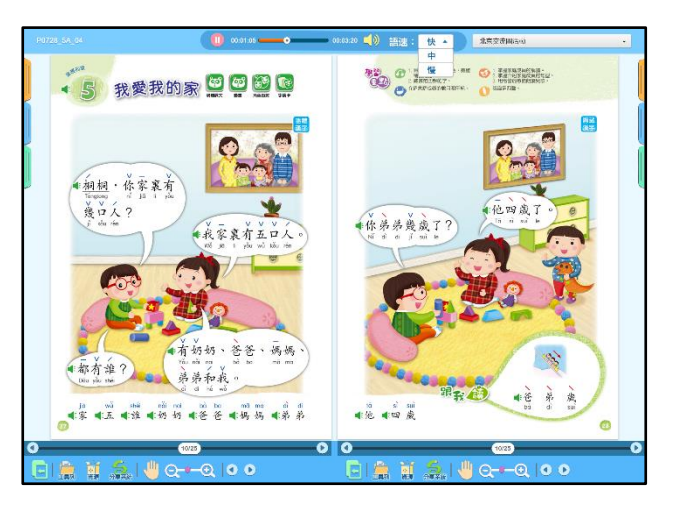

#### **5.2.1.11 Single/Double page mode**

This is only available in vertically-orientated e-Textbooks. Clicking on  $\frac{1}{\sqrt{2}}$  can change the page display into either a single page or spread. You can switch the display mode by clicking on the icon again. Please note that this feature will only appear on a computer or tablet PC that is horizontally placed on a flat surface.

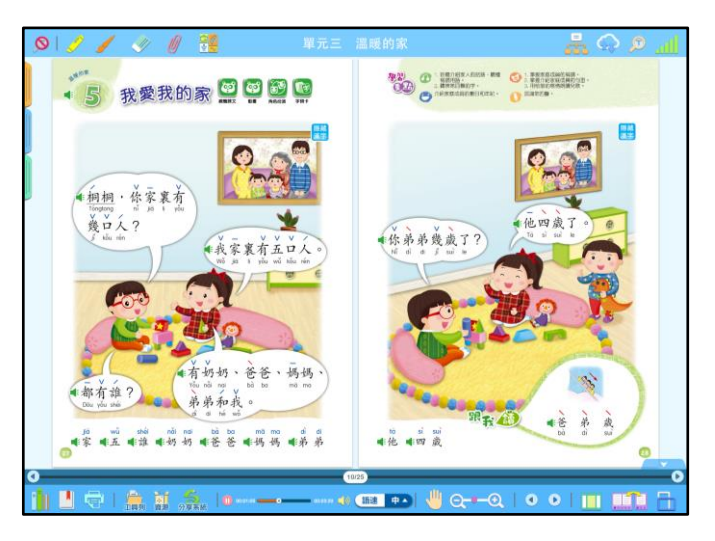

#### **5.2.1.12 Fit to page width / Fit to page height**

The e-Textbook comes with an autofit function that you can click to make the page fit to width or height of the screen.

#### **5.2.1.13 Touch screen blocker**

This feature is designed specifically for the tablet PC, allowing you to avoid touching the tools at the bottom of the screen and affecting operations when you are writing.

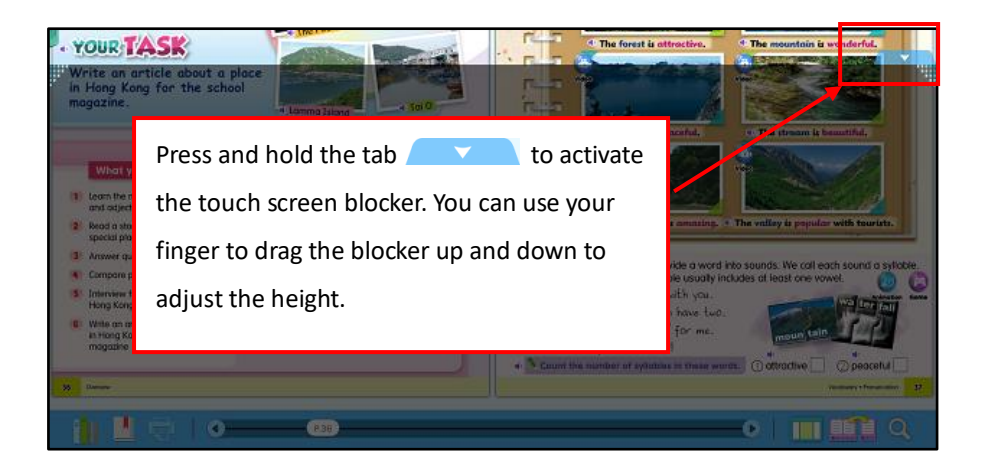

 $\circ$ 

O  $\frac{Q}{2}$ 

d:

- Oli

#### **5.3 Learning resources tool bar**

This toolbar shows the available learning resources in the e-Textbook, such as worksheets, PowerPoint presentations, charts, etc. As it is also connected to the e-Smart tools, you can use the tools at any time.

> Click on the tabs on the left-hand side or the buttons at the bottom to reveal the panels.

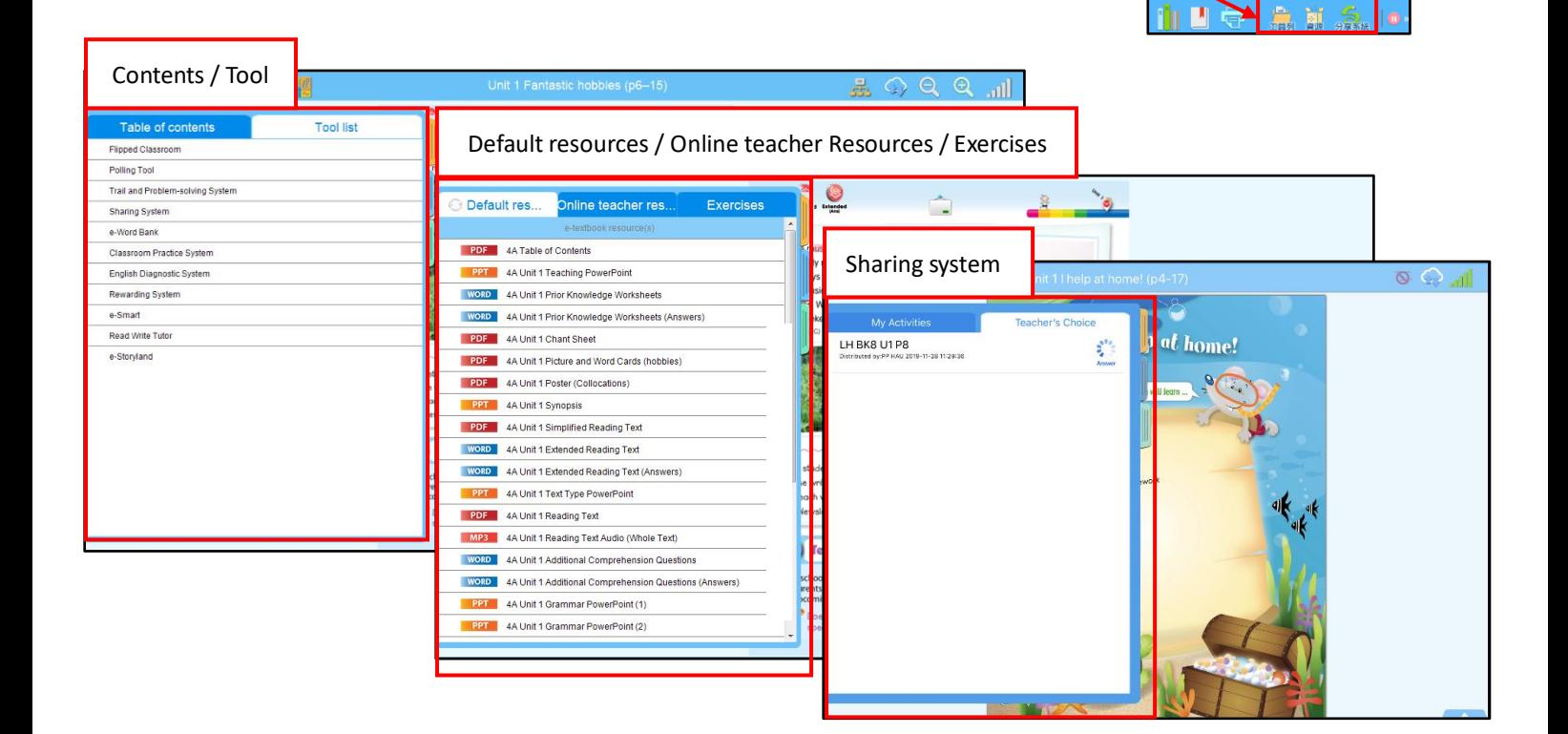

#### **5.3.1 Contents**

 $Click  $$  to open the subdirectory. Click on$ the relevant topic to access the corresponding page.

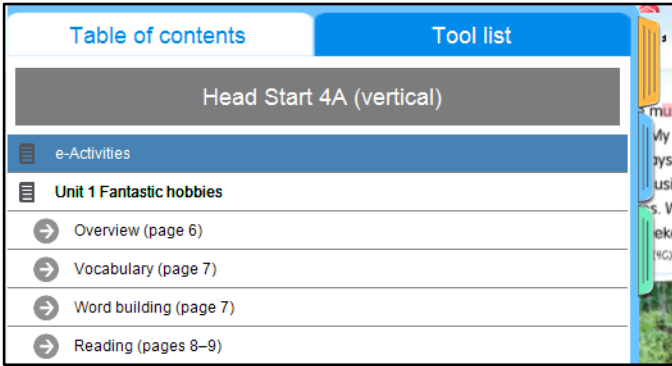

#### **5.3.2 Tool list**

A variety of e-Smart links and tools are listed here according to the related subjects for your usage. Please note that some of the tools need plugins to run.

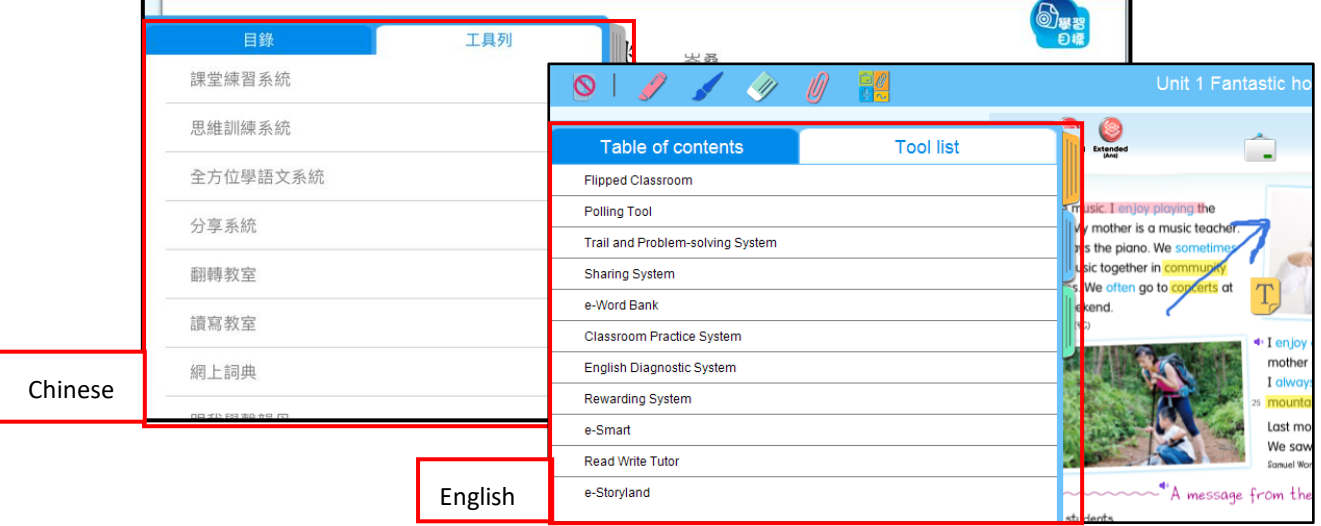

#### **5.3.3 Default resources /Online teacher resources / Exercises**

Worksheets, practice questions, PowerPoint presentations, images, etc., that are related to the e-Textbook are provided here. You can use the resources at any time.

(1) Default resources / Online teacher resources

Default resources are the e-Textbook resources shared by the teachers; Online teacher resources are the additional school-based resources and notes provided by the teachers.

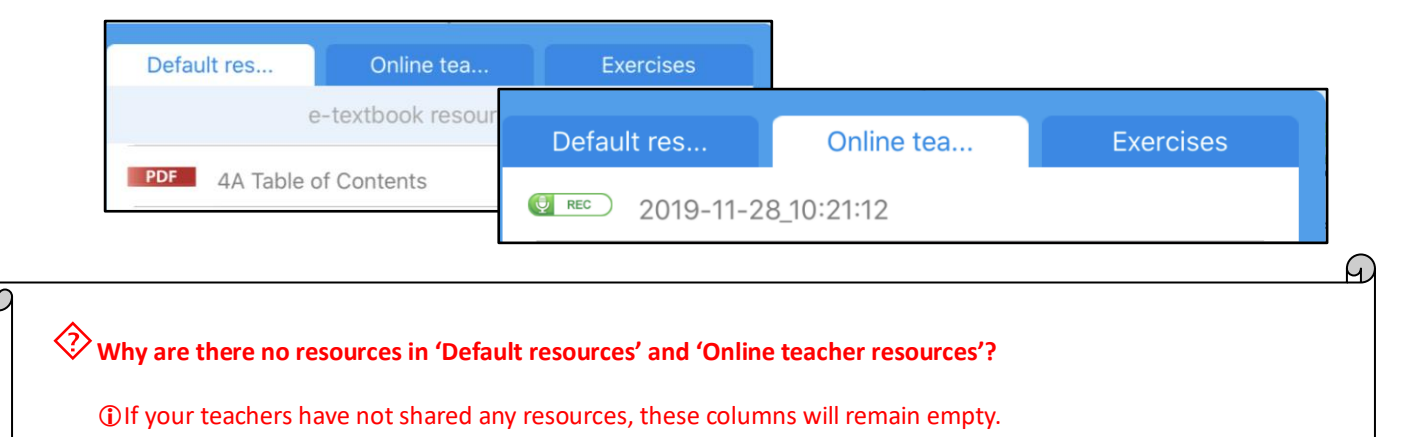

(2) Practice questions

Every e-Textbook comes with practice questions. You can complete and submit them during lessons according to the teacher's instructions or you can use them for self-study. You have to make sure you are connected to the Internet before you submit your answers.

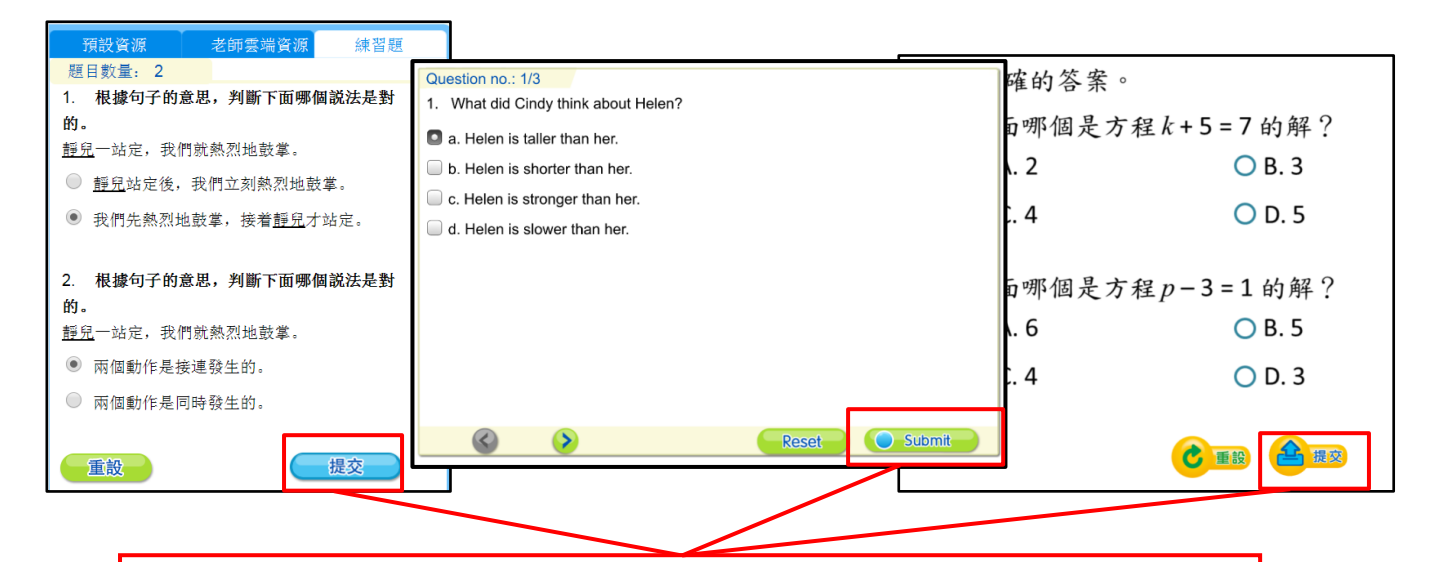

Different types of practice questions help you consolidate what you have learned. After completing the questions, click the "Submit" button at the bottom of the exercise and the results will be sent to your teacher. Press "Reset" to clear all the answers, then redo and submit the exercise again.

The "Submit" button will change according to your progress. Different "Submit" buttons have different meaning:

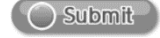

: You have not completed the exercise yet.

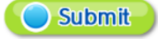

: You have completed the exercise and ready to submit.

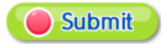

Submit

: Unable to submit your answers. Please check the connection and try again.

: Your answers have been submitted successfully.

#### **5.3.4 Chinese handwriting / stroke order practice**

Apart from typing in text, you can write answers using the handwriting panel in some exercises.

(1) Chinese handwriting practice

Click the answer area and the handwriting panel will pop up. Then you can write answers on the panel. It can be used with any input device, such as a touchscreen or a mouse.

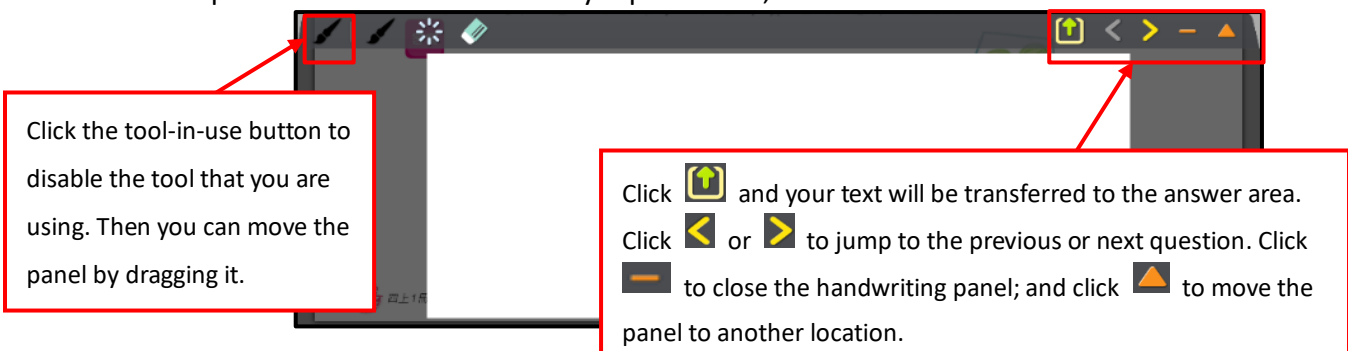

(2) Chinese stroke order practice

This function helps you practise the correct stroke order and you can play the demonstrations repeatedly.

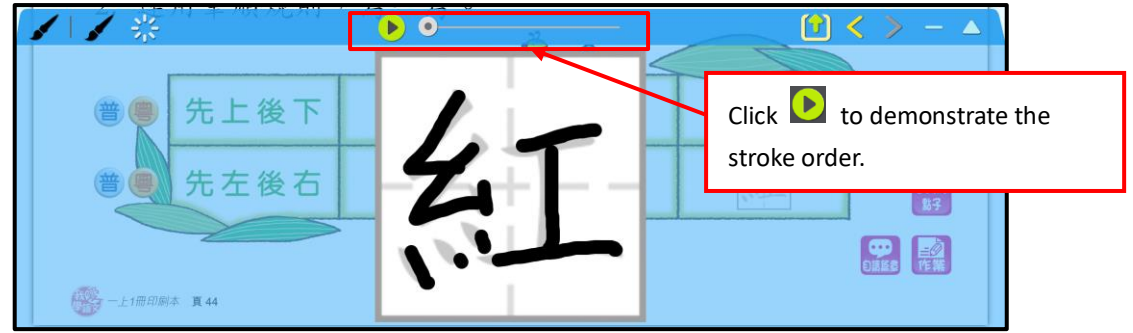

#### **5.3.5 Sharing System** (To use this function, you need to install the Sharing System app beforehand.)

This tab on the panel shows the activities which your teacher has assigned to you using the Sharing System. If you have already installed the Sharing System app, you will be directed to the activity by clicking on the activity name or the blue button next to the activity name.

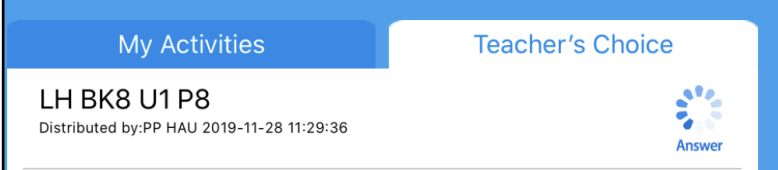

Please go to <http://e-smart.ephhk.com/ss/> to read the installation instruction for the Sharing System.

#### **5.3.6 Multimedia resources**

Different e-Textbooks provide you with different types of multimedia resources, for example short videos, animations, audio recordings, games, exercises and PowerPoint presentations, to make your learning experience more interesting and engaging.

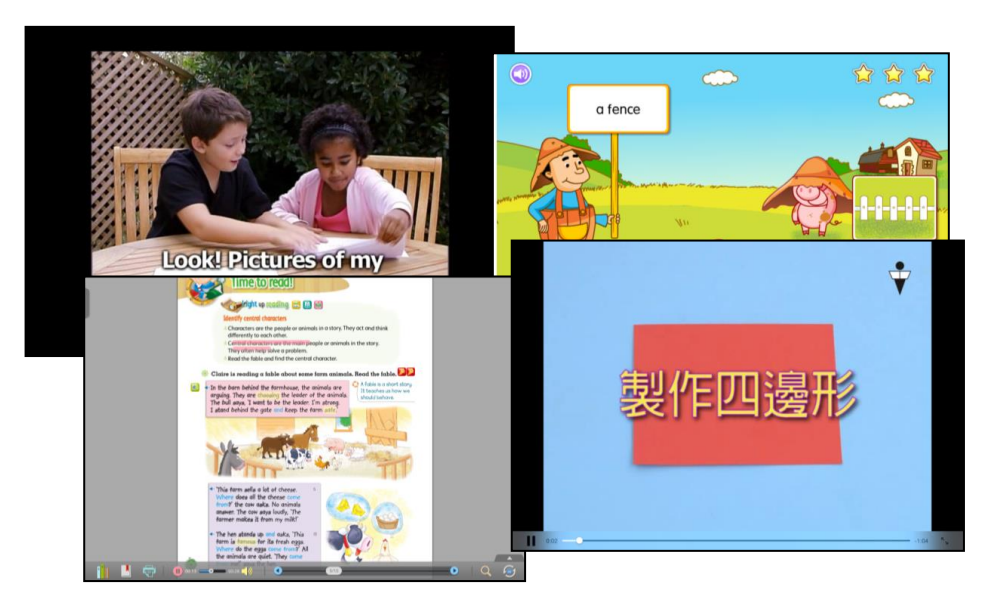

## <span id="page-25-0"></span>**6. FAQs**

Please go to<http://e-smart.ephhk.com/ephreader/> and press e-Smart2.0常見問題集 to download and view the FAQs and answers about our e-products.

# ※**End**※